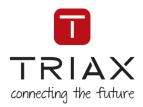

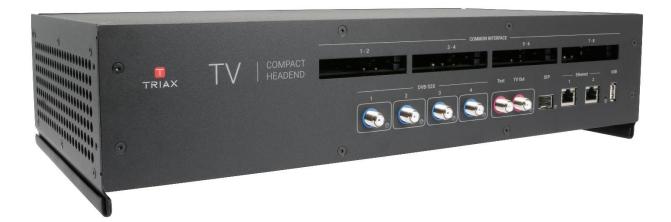

# **User Manual**

TDcH – compact Headend

| Article      |                  |              |         | Article no. |
|--------------|------------------|--------------|---------|-------------|
| TDcH 16S-I-Q | C                | ompact Hoadp | and     | 492780      |
| TDcH 16S-Q   | Compact Headnend |              |         | 492790      |
| Version      | V1.1             | Date         | 2020/10 | EN          |

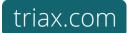

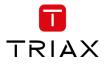

# Content

| 1  | Safe     | ety regula        | ations and notes                         | 3        |
|----|----------|-------------------|------------------------------------------|----------|
| 2  | Rev      | vision hist       | ory                                      | 6        |
| 3  | TDc      | H Compa           | ct Headend                               | 6        |
|    | 3.1      | Packing co        | ontents                                  | 6        |
|    | 3.2      | Technical of      | data                                     | 6        |
|    | 3.3      | Descriptio        | n                                        |          |
|    |          | 3.3.1             | Features                                 | 8        |
|    |          | 3.3.2             | Block diagram                            | 8        |
| 1. | Mo       | unting the        | e TDcH rack                              | 8        |
|    | 3.4      | Installing t      | he device                                |          |
|    | 3.5      | Device ove        | erview                                   |          |
|    | 3.6      | Connectin         | g the device                             |          |
| 4  | Inst     | allation 8        | & Easy Setup                             |          |
|    |          | 4.1.1             | Static IP address                        | 10       |
|    |          | 4.1.2             | Physical connection to headend           | 10       |
|    |          | 4.1.3             | Starting service tool                    | 11       |
|    |          | 4.1.4             | Status LED                               | 11       |
|    |          | 4.1.5             | Reset button                             | 11       |
|    | 4.2      |                   | rface (GUI)                              |          |
|    |          | 4.2.1<br>4.2.2    | Error indication:<br>Safe configuration: | 12<br>13 |
|    |          | 4.2.2             | Admin options                            | 13       |
|    |          | 4.2.4             | Dashboard                                | 13       |
|    |          | 4.2.5             | Channel Status Details                   | 14       |
|    |          | 4.2.6             | Report Issue:                            | 15       |
|    |          | 4.2.7             | Admin menu                               | 15       |
|    | 4.3      | Settings<br>4.3.1 | IP address of this interface:            | 16<br>16 |
|    |          | 4.3.1             | System reset                             | 10       |
|    |          | 4.3.3             | Subnet Mask                              | 16       |
|    |          | 4.3.4             | Default Gateway                          | 17       |
|    |          | 4.3.5             | Device Name:                             | 17       |
|    |          | 4.3.6<br>4.3.7    | Timezone:<br>Channel Plan                | 17<br>17 |
|    |          | 4.3.7             | Device Description                       | 17       |
|    |          | 4.3.9             | Installer                                | 19       |
|    |          | 4.3.10            | Installer Email and Phone                | 19       |
|    |          | 4.3.11            | Change Password                          | 19       |
|    | 4.4      | Inputs            |                                          |          |
|    | 4.5      |                   |                                          |          |
|    | _        | 4.5.1             | Service List:                            | 24       |
|    | 4.6      |                   | CAN / Survey and                         |          |
|    |          | 4.6.1<br>4.6.2    | CAM / Smart card<br>CAM configuration    | 26<br>26 |
|    |          |                   | Common interface                         | 29       |
|    |          | 4.6.4             | Reset CAM                                | 29       |
|    | 4.7      | Outputs           |                                          |          |
|    | 4.8      | LCN               |                                          |          |
|    |          | 4.8.1             | Network Settings                         | 33       |
|    |          | 4.8.2             | LCN                                      | 34       |
|    | 4.9      |                   |                                          |          |
|    |          | 4.9.1             | Alphabetic order                         | 35       |
|    |          | 4.9.2<br>4.9.3    | Search<br>Mouseover                      | 35<br>35 |
| F  | <b>C</b> |                   |                                          |          |
|    | -        |                   |                                          |          |
| 6  | Ter      | ms and Al         | bbreviations                             | 36       |

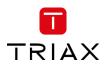

# **1** Safety regulations and notes

### ATTENTION

- Failure to comply with the specified precautionary measures may cause serious injury to persons or damage to property.
- The assembly, installation, additional electrical wiring, servicing installation and commissioning may only be performed by suitably qualified persons, technicians or installers in compliance with safety regulations.
- Damage due to improper installation and commissioning, defective connectors on cables or any other incorrect handling will void the warranty.

# CAUTION

- The devices meet the EU directives 2011/65/EU, 2014/30/EU and 2014/35/EU.
- The safety requirements are according to the standards EN/DIN EN 50083 resp. IEC/EN/DIN EN 60728 and must be observed, especially concerning equipotential bonding and earthing.
- Observe the relevant country-specific standards, regulations and guidelines on the installation and operation of antenna systems.
- Before starting installation or service work disconnect the receiving system from mains.
- Installation or service work should NEVER be undertaken during electrical / thunderstorms.
- Avoid short circuits!
- To ensure electromagnetic compatibility, make sure all connections are tight and that the covers are screwed on securely.
- Take action to prevent static discharge when working on the device!
- Due to the risk of fires caused by lightning strikes, we recommend that all mechanical parts (e.g. distributor, equipotential bonding rail, etc.) be mounted on a non-combustible base. Wood panelling, wooden beams, plastic covered panels and plastic panels are all examples of combustible bases.

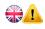

# Back up battery:

The unit includes a preinstalled Lithium battery (CR2032) as backup power source for the clock.

Type: Varta 6032101501, Battery, Coin Cell, Single Cell, 3 V, 2032, 230 mAh

Do not attempt to replace the non-rechargeable coin-cell battery. Replacement of the battery must only be done by a special trained technician.

There is a danger of an explosion if the coin-cell battery is incorrectly placed. The lithium battery contains lithium and can explode if it is not properly handled, or disposed of. Replace only with a battery of the same type. To avoid possible injury or death, do not: (1) Throw or immerse into water, (2) allow it to heat more than 100°C (212°F) or (3) attempt to repair of disassemble it. Dispose of it as required by local ordinance or regulations and your company's safety standards.

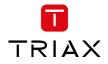

# To prevent fire, short circuit or shock hazard

- Do not expose the unit to rain or moisture.
- Install the unit in a dry location without infiltration or condensation of water. In case of the formation of condensation wait until the system is completely dried.
- Do not expose it to dripping or splashing.
- If any liquid should accidentally fall into the cabinet, disconnect the power plug.
- Install the head-end station where it is protected from direct exposure to sunlight
- Install the head-end station not within the immediate vicinity of heat sources
- Do not install the head end in cabinets or recesses which are not ventilated.
- Do not place any vessels containing liquids on the head-end station.
- Do not place anything on the head-end station which could initiate fires.

# To avoid any risk of overheating

- Install the unit in a well aired location and keep a minimum distance around the apparatus for sufficient ventilation
- Do not place anything on the unit that might cover the ventilation holes.
- Do not install the product in a dusty place
- Use the apparatus only in moderate climates (not in tropical climates)
- Respect the minimum and maximum temperature specifications
- Ensure that the headend station is adequately ventilated.

# To avoid any risk of electrical shocks

- Controller must be correctly grounded according to applicable national regulations.
- For a complete disconnection from the mains, the mains plug must be pulled out of the mains socket. Ensure that the mains plug can be pulled out without difficulties.
- Pull out power plug when making connections of cables.
- To avoid electrical shock, do not open the housing.

# To avoid interferences with LTE services in Europe

- Do not select a channel higher than UHF 48 in countries with LTE II / 700 operation
- Do not select a channel higher than UHF 60 in countries with LTE I / 800 operation

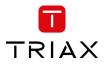

• Use coaxial cables with screening effectiveness of >85dB (Class A) at least or >95dB (Class A+)

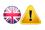

# WEEE disposal

X

Electronic devices should never be disposed of in the household rubbish. In accordance with directive 2002/96/EC of the European Parliament and the European Council from January 27, 2003 which addresses old electronic and electrical devices, such devices must be disposed of at a designated collection facility. At the end of its service life, please take your device to one of these public collection facilities for proper disposal.

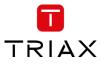

# 2 Revision history

- Version 1.0 TDcH Compact Headend user manual First release
- Version 1.1 Management Port description added

# 3 TDcH Compact Headend

# 3.1 Packing contents

| 1 piece  | TDcH compact headend   |
|----------|------------------------|
| 1 piece  | Mains cable            |
| 2 pieces | Wall mounting brackets |
| 4 pieces | Screws                 |

# 3.2 Technical data

### Interfaces

| Satellite inputs     | 4 x F connectors<br>75 Ω                                                                   |
|----------------------|--------------------------------------------------------------------------------------------|
|                      | 400 mA per input LNB power feed                                                            |
| RF out               | 1 x F connector                                                                            |
|                      | 75 Ω                                                                                       |
| HF measuring output  | 1 x F connector                                                                            |
|                      | 75 Ω                                                                                       |
|                      | -20 dB                                                                                     |
| Management Interface | 1 x 1000 Base-T (RJ 45)                                                                    |
| SimulCrypt / DRM     | 1 x 1000 Base-T (RJ 45) not supported with first software release                          |
| Ip-in and –out       | 1 x 1000 Base-T (SPF) not supported with first software release                            |
| CI slots             | 8 x PCMCIA (front access)                                                                  |
| USB                  | USB 2.0                                                                                    |
|                      | Type A conn (Data transfer, additional storage,) not supported with first software release |

### **DVB-S2X** input

| Number of transponders | 16                                                                                                    |
|------------------------|----------------------------------------------------------------------------------------------------|
| Frequency range        | 950 – 2150 MHz                                                                                                    |
| Level range            | 44 – 90 dBμV                                                                                                    |
| Return loss            | > 10dB                                                                                                    |
| DVB-S modulation       | QPSK; 8PSK, 16APSK, 32APSK (16 and 32APSK not supported with SW1.0)                                                                                     |
| DVB-S modes            | QPSK 1/2, 2/3, 3/4, 5/6, 7/8                                                                                                    |
| DVB-S2 modes           | QPSK 1/2, 3/5, 2/3, 3/4, 4/5, 5/6, 8/9, 9/10 8PSK 3/5, 2/3, 3/4, 5/6, 8/9, 9/10<br>16APSK 2/3, 3/4, 4/5, 5/6, 8/9, 9/10 32APSK 3/4, 4/5, 5/6, 8/9, 9/10 |

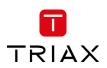

| Multistream            | chip set prepa | chip set prepared but not supported with SW1.0    |  |  |
|------------------------|----------------|---------------------------------------------------|--|--|
| Symbol rate DVB-S      | QPSK:          | 1 – 45 MSymb/s                                    |  |  |
| Symbol rate DVB-S2     | QPSK:          | 4.5 – 45 MSymb/s                                  |  |  |
|                        | 8PSK:          | 4.5 – 45 MSymb/s                                  |  |  |
|                        | 16APSK:        | 4.5 – 39 MSymb/s                                  |  |  |
|                        | 32APSK:        | 4.5 – 32 Msymb/s                                  |  |  |
| Max. data rate / tuner | 83 Mbit/s      |                                                   |  |  |
| Viterbi decoding       | 1/2; 2/3; 3/4; | 1/2; 2/3; 3/4; 5/6; 7/8; automatically / manually |  |  |
| Input selection        | DiSEqC 1.0 Cor | DiSEqC 1.0 Control 13/18VDC and 22kHz             |  |  |

# Cl interfaces (TDcH 16S-I-Q only)

| Supported CAM vendors       | Aston, Neotion, SMARDTV, SMiT                                                                                                    |
|-----------------------------|----------------------------------------------------------------------------------------------------|
| Supported modules and cards | Conax: Canal Digital (Nordic), Telewizja (Poland), T Home (Hungary)<br>Cryptoworks: ORF (Austria), UPC Direct (Hungary) Irdeto: ORF (Austria) |
|                             | Nagravision: Canal Digital (NL), Canal + (France), Cyfra (Poland), Cyfrowy                                                                    |
|                             | (Poland), Multicanal (Spain), UPC, NDS, Viasat (Nordic + Baltic)<br>Viaccess: Canal+ (France), Eurosport (Poland)                             |
| Supply voltage              | 5V                                                                                                    |

# QAM output

| Frequency range     | 306 – 862 MHz                                            |
|---------------------|----------------------------------------------------------|
| Channels            | S 21 – C 69                                              |
| Channel settings    | 16 channels in a row, single channel can be switched off |
| Modulation scheme   | QAM 16, 32, 64, 128, 256                                 |
| Output level range  | 85 – 95 dBμV                                             |
| Dynamic phase error | < 0.3                                                    |
| MER                 | > 43 dB                                                  |
| Return loss         | > 10dB                                                   |
| Symbol rate         | 3.5 – 7.2 MS/s                                           |
|                     |                                                          |

# General

| Mains supply        | 100 - 264 V AC, 50/60 Hz   |             |        |
|---------------------|----------------------------|-------------|--------|
| Ground connection   | Ground clamp               |             |        |
| Power consumption   | typ. 35W, max. 90W         |             |        |
| Ambient temperature | -10°C to +50°C             |             |        |
| Dimensions in mm    | (L x W x H) 430 x 220 x 90 |             |        |
| Weight              | 3,9 kg                     | CI version  | 492780 |
|                     | 3,4 kg                     | FTA version | 498790 |

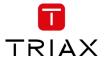

# 3.3 Description

TDcH compact Headend supports DVB-S and DVB-S2 conversion to QAM with the possibility to decrypt services centrally in the headend.

Built for both wall mounting and 19" racks and equipped with 4 DVB-S/S2 inputs, 16 DVB-S2X tuners, 16 QAM modulators and 8 CI (TDcH 16S-I-Q) slots.

The TDcH compact headend is optimised and engineered to meet specific TV distribution requirements in hospitality, multi-dwelling units and related sectors.

Our brand new, intuitive platform smoothly integrates easy installation, an elegant graphical user interface, central decryption, remote access, and straightforward TV service updates with LCN.

# 3.3.1 Features

# 4 x SAT IF inputs

Integrated multi switch DiSEqC support LNB LOF configuration

# 16 x DVB-S2 tuners

# 8 x CI interfaces

# 16 x QAM full band modulators

Electronically adjustable output level Suitable for adjacent channels

Symbol rates and modulation individually adjustable

### **Transport Stream Processing**

Network Information Table (NIT) for complete head-end station

LCN (Logical Channel Numbering)

# Service Filtering with the option to:

Remove unwanted services Remove services to minimize data rate

# HTML user interface via self-signed HTTPS

# 3.3.2 Block diagram

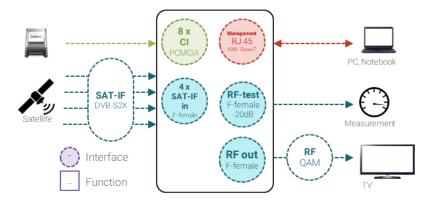

Note: CI interface on TDcH 16S-I-Q only

# 1. Mounting the TDcH rack

# 3.4 Installing the device

The TDcH can be mounted in a 19" rack or wall mounted in any direction needed.

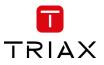

Ensure that the TDcH is correctly grounded, according to applicable national regulations.

Ensure that min. 4 cm ventilation space is available on both sides of the equipment, so that the fans and ventilation holes are not covered!

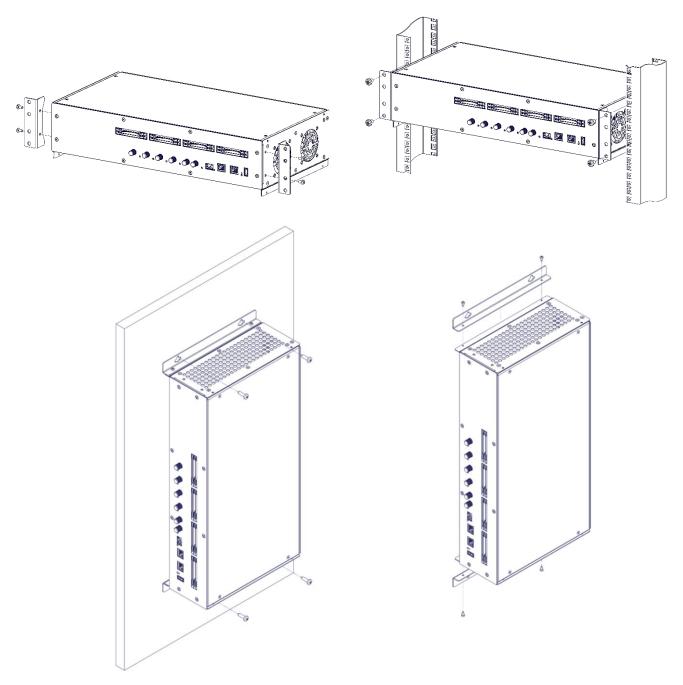

# **Potential equalisation:**

Equalise the potential (PE) in accordance with IEC/EN/DIN EN 60728.

Connect the PE connection terminal to a PE rail (supplied by customer) using the PE wire (Cu 4 mm<sup>2</sup> - 9 mm<sup>2</sup>).

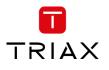

# 3.5 Device overview

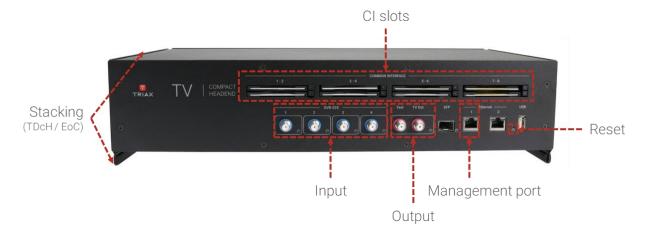

# 3.6 Connecting the device

- Connect the SAT IF inputs to the corresponding outputs of an LNB or multi switch. Make sure that all inputs have the same level and are in the required level range!
- Connect the attached main cable to the IEC connector.
- Connect the mains cable to a mains socket with protective conductor connection. Thereby note the voltage specified on the device.
   This device has no power switch and starts immediately after connecting the operating voltage.
- Configure the device as described in the chapter "Installation & Easy Setup"
- If the programming is finished connect the RF output to the cable network.

# 4 Installation & Easy Setup

### 4.1.1 Static IP address

A static address must be used on the computer you use to configure the headend. Refer to the computer's operating software documentation for assistance on using static IP addresses.

### 4.1.2 Physical connection to headend

Connect a Cat5e shielded cable or better between the computer's network port and the management port on the headend.

### Note:

Please use Ethernet port 1 to connect your PC to the headend

Ethernet port 2 is reserved for further use.

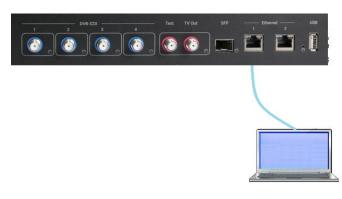

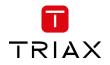

Currently the management GUI can be reached at this port. The port is configured to get the IP address via DCHP.

### 4.1.3 Starting service tool

- Open a web browser window.
- Enter http://192.168.0.100 in the web address field. Press Enter.
- Enter the password. Press the **Login** button.

### Note:

Password = **triax1234** when the service tool is opened on each headend for the first time.

Up to 10 sessions can be opened and logged in to the same TDcH user interface! If the user does not log out the session will be kept open. When the 11<sup>th</sup> session is opened the first login session will be closed.

# 4.1.4 Status LED

Below the reset button there is a general system status LED. The following status LED indications are available:

| Off:                         | The system is turned off                                                    |
|------------------------------|-----------------------------------------------------------------------------|
| Blinking green:              | The system is starting up                                                   |
| Blinking orange (green+red): | SW update under process                                                     |
| Steady green:                | System is up running OK                                                     |
| Steady red:                  | An error occurs in the system. Log in to the system to get more information |

### Note:

Please note that the status LED on the Inputs and TV-out is not supported in software version 1.0.

### 4.1.5 Reset button

The following Reset functions are available:

- When the reset button is pressed (during startup) until the LED blinks green, then the system resets to factory defaults.
- When the reset button is pressed (during startup) until the LED blinks red, then the system starts in recovery mode.

| TV   COMPACT HEADEND<br>Service Tool      |
|-------------------------------------------|
| Login to configure system<br>Product Code |
| Password Password                         |
| Login $ ightarrow$                        |

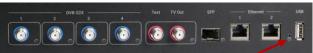

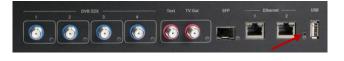

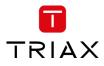

# 4.2 TDcH interface (GUI)

| TRIAX                                                |                                           |                                        | B                    | Dashboard Admin Logout                            |
|------------------------------------------------------|-------------------------------------------|----------------------------------------|----------------------|---------------------------------------------------|
| TV   COMPACT HEADEND<br>Service Tool                 | 1. Settings 2. Inputs                     | . Tuners 4. CAM 5. Outputs 6. Overview |                      | C Save Configuration                              |
| Settings<br>Please configure the main information in | order to proceed the device setup.        |                                        |                      |                                                   |
|                                                      | * IP of this interface                    | * Subnet Mask                          | * Default Gateway    |                                                   |
|                                                      | 10.43.1.199                               | 255.255.255.0                          | 10.43.1.254          |                                                   |
|                                                      |                                           |                                        |                      | Submit                                            |
| (A)                                                  | Device Name                               | Timezone                               | Channel Plan         |                                                   |
| $\bigcirc$                                           | TDcH 16S-I-Q                              | Europe/Vienna 🗸                        | B/G                  | ~                                                 |
|                                                      | Device Description                        |                                        |                      |                                                   |
|                                                      | TRIAX Rankweil<br>TDCH Engineering sample |                                        |                      |                                                   |
|                                                      | Installer                                 | Installer Email                        | Installer Phone      |                                                   |
|                                                      | Max Muster                                | email@server.com                       | +43 332422305        |                                                   |
|                                                      |                                           | Change Password (optional)             | Confirm New Password |                                                   |
|                                                      |                                           |                                        |                      | Submit                                            |
| © TRIAX A/S                                          |                                           |                                        |                      | $\leftarrow$ Previous Step Continue $\rightarrow$ |

- A. Information window
- B. Navigation bar
- C. Administrator and Dashboard menu
- D. Installation wizard function to continue or go one step back
- E. Save Configuration

When logged in, you will be met by 7 panes

- 1. Settings basic settings of the system (TDcH setup)
- 2. Inputs assign input cables to available tuners
- 3. Tuners configure to desired provider and services
- 4. CAM assign services to CAMs
- 5. Outputs assign services to outputs
- 6. LCN assign services to required LCN number
- 7. Overview see the complete assignment from inputs to outputs

# 4.2.1 Error indication:

| TRIAX              |             |           |        |            |             |  | Dashboard | Admin | Logout |
|--------------------|-------------|-----------|--------|------------|-------------|--|-----------|-------|--------|
| TV COMPACT HEADEND | 1. Settings | 2. Inputs | 4. CAM | 5. Outputs | 7. Overview |  |           |       |        |

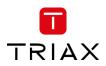

If there is an error in any part of the configuration, the user interface indicates this with a A symbol in the relevant sector of the navigation menu. In other parts of the user interface the error symbol is also used to indicate an error or configuration failure.

# 4.2.2 Safe configuration:

| T<br>RIAX                 |                                                            |                                             |                  |                        |                | Dashboard Admin Logo |
|---------------------------|------------------------------------------------------------|---------------------------------------------|------------------|------------------------|----------------|----------------------|
|                           |                                                            | *                                           |                  |                        |                | Save Configuratio    |
| V   Service Too           |                                                            | Settings 2. Inputs                          | 3. Tuners 4. CAM | 5. Outputs 6. Overview | v              |                      |
|                           |                                                            |                                             |                  |                        |                |                      |
| nputs                     |                                                            |                                             |                  |                        |                |                      |
| ou can plug one or more i | input cables to the device, which you need to              |                                             |                  |                        |                |                      |
| •                         | input cables to the device, which you need to              | configure in this step. Once this<br>0V/OFF |                  |                        | vice provider. | HIGH BAND            |
| ou can plug one or more i | input cables to the device, which you need to<br>1. DVB-S2 |                                             |                  |                        |                | HIGH BAND            |
| NPUT                      |                                                            | 0V/OFF                                      | F 13V/VERTICAL   | 18V/HORIZONTAL         | LOW BAND       |                      |
| NPUT                      | 1. DVB-S2                                                  | 0V/0FF                                      | F 13V/VERTICAL   | 18V/HORIZONTAL         | LOW BAND       | ۲                    |

An important button when you change your configuration of the headend system is the "Save Configuration" button placed in the upper right-hand corner of the TDX Service Tool window.

Whenever you have made changes in your configuration, the "Save Configuration" button turns red to tell you that you have unsaved changes that need to be saved.

Click the "Save Configuration" button to save the changes. When changes have been saved, the "Save Configuration" button loses the red colour.

# 4.2.3 Admin options

At the top right you can switch between the Dashboard and the Configuration. Enter the Admin menu or Logout.

### 4.2.4 Dashboard

There are two possibilities to open the Dashboard overview of a TDcH.

One possibility is to open the Dashboard when you are logged in to the system by pressing the Dashboard in the Administrator menu.

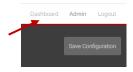

Or you can open the Dashboard from the login page.

| TRIAX |                                      | Dashboard |
|-------|--------------------------------------|-----------|
|       |                                      |           |
|       |                                      |           |
|       | TV   COMPACT HEADEND<br>Service Tool |           |
|       | Login to configure system            |           |
|       | Product Code:                        |           |
|       | Password                             |           |
|       | Login $ ightarrow$                   |           |

### Note:

For the Dashboard, it is not required to log in and to know the password.

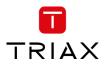

This Dashboard is also for hotel employees to give an overview during a failure analysis or report an issue to the installer.

In the Dashboard view you will find the overall TV Status. The window is divided in two sectors. The left side shows all notifications of the last 24 hours and the right side shows a status on TV service level.

|          | OMPACT HEADEND<br>ervice Tool                                       |                                                                                                    | _       |                         | Confr<br>Report Issue | guration Admin Logout |
|----------|---------------------------------------------------------------------|----------------------------------------------------------------------------------------------------|---------|-------------------------|-----------------------|-----------------------|
|          |                                                                     |                                                                                                    | CHANNEL |                         |                       |                       |
|          |                                                                     |                                                                                                    | All     | CHANNEL                 |                       | STATUS 24H            |
|          | $(\checkmark)$                                                      |                                                                                                    |         | ORF1 HD                 |                       |                       |
|          | Overall TV Status                                                   |                                                                                                    |         | ORF2W HD                |                       | 4                     |
| STATUS   | NOTIFICATIONS 24H                                                   |                                                                                                    |         | ServusTV HD Oesterreich |                       | A                     |
| All 🔻    | Q Search                                                            |                                                                                                    |         | ServusTV HD Deutschland |                       | <b>A</b>              |
|          | All external connections are successfully established 7 minutes ago | 6/6/2020 11:52:33                                                                                         |         | ORF2N HD                |                       | A                     |
|          | <b>Sys</b> Sysconf saved 55 minutes ago                             | 6/6/2020 11:04:44                                                                                         |         | OE3.                    |                       | A                     |
| <b>A</b> | <b>Sys</b> Sysconf cap update<br>55 minutes ago                     | 6/6/2020 11:04:41                                                                                         |         | ORF2St HD               |                       | A                     |
|          | <b>Sys</b> Sysconf cap update<br>56 minutes ago                     | 6/6/2020 11:03:38                                                                                         |         | ORF2K HD                |                       | A                     |
|          | Tuner 15 DVB tuner has signal lock.<br>1 hour ago                   | 6/6/2020 10:59:17                                                                                         |         | ORF2B HD                |                       | A                     |
|          | Tuner 14 DVB tuner has signal lock.<br>1 hour ago                   | 6/6/2020 10:59:17                                                                                         |         | ORF20 HD                |                       | <b>A</b>              |
|          | Tuner 13 DVB tuner has signal lock.<br>1 hour ago                   | 6/6/2020 10:59:17                                                                                         |         | ORF2S HD                |                       | 4                     |
|          | Tuner 11 DVB tuner has signal lock.<br>1 hour ago                   | 6/6/2020 10:59:16                                                                                         |         | ORF2T HD                |                       | <b>A</b>              |
|          | Sys Sysconf cap update                                              | 616-0001-0-001-0-001-0-001-0-001-0-001-0-001-0-001-0-001-0-001-0-001-0-001-0-001-0-001-0-001-0-001-0-00-0 |         | 055000                  |                       | A -                   |

# 4.2.5 Channel Status Details

|                                                                                                    |                  |                          |                                 | Configuratio | n Admin Logout      |
|----------------------------------------------------------------------------------------------------|------------------|--------------------------|---------------------------------|--------------|---------------------|
| TV COMPACT HEADEND<br>Service Tool                                                                                               |                  |                          |                                 | Report Issue | Save Configuration  |
| Overall TV Star                                                                                                    |                  | Serial:<br>Product Code: | FORMATION<br>v0.31.0            |              |                     |
| Overall TV Sta                                                                                                    | tus              |                          |                                 |              |                     |
| NOTIFICATIONS 24H                                                                                                    |                  | CHANNEL L                | IST                             |              |                     |
|                                                                                                    |                  |                          | IST                             |              | STATUS 24H          |
| IOTIFICATIONS 24H                                                                                                    |                  | STATUS                   |                                 |              | STATUS 24H<br>All 🗸 |
| IOTIFICATIONS 24H<br>ITATUS DESCRIPTION                                                                                          |                  | STATUS                   | CHANNEL                         |              |                     |
| TATUS DESCRIPTION<br>All Q. Search<br>Cam 1 Descrambling OK                                                                      |                  | STATUS                   | CHANNEL<br>Q Search             |              |                     |
| OTIFICATIONS 24H       TATUS     DESCRIPTION       All     Q. Search       Cam 1 Descrambling 0K now       Cam 1 Descrambling 0K | 5/9/2020 9:15:32 | STATUS                   | CHANNEL<br>Q. Search<br>ORF1 HD |              |                     |

TRIAX

5/10/2020 5/10/2020 h3:27 h6:27

When you are in the Dashboard mode and click on the error indication on the right side, a Channel Status Details window will pop up.

In this window you can find the status over the last 24 hours.

The window also shows where the failure has occurred, such as the tuner, CAM or output.

This also helps to evaluate where the errors took place and the possible reasons for the failure.

# 4.2.6 Report Issue:

By pressing the report issue button, a window opens where you can download the log file. Please send us the log file together with your issue explanation.

# 4.2.7 Admin menu

In the Admin Menu you have the option to Export the current configuration, import a configuration file, and clear the configuration.

# **Export Configuration**

**Note:** The configuration file is not human readable!

# **Clear Configuration**

### Note:

The function "Clear Configuration" will set the delete the configuration, set the IP address to the default IP address and also set the password to the default password!

# **Update Software**

It is possible to update the software and reboot the system.

### Reboot

Note: During reboot any unsaved configuration will be lost

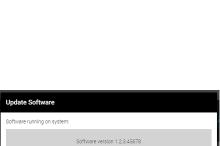

Cancel

Select file for update **Vælg fil** Der er ikke valgt nogen fi

System will restart automatically to activate new software

|    | K Karning Kerror                                       |
|----|--------------------------------------------------------|
|    | Close                                                  |
|    |                                                        |
|    |                                                        |
|    |                                                        |
| ne | Report Issue                                           |
|    | Send an email to the installer explaining the problem: |

ch to the email the files you will get by clicking on Download Log Fil

5/10/2020 h0:27

**Channel Status Details** 

4/10/2020 h15:27

4/10/2020 4/10/2020 h18:27 h21:27

voload Log Files

4/10/2020 h12:27

Channel: ORF1 HD

Tuner 1 CAM 1

Output

| Dashboard                              | Admin       | Logout     |
|----------------------------------------|-------------|------------|
| Export Cor<br>Import Cor<br>Clear Conf | nfiguration | figuration |
| Update So<br>Reboot                    | ftware      |            |

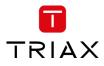

# 4.3 Settings

Start with the folder "Settings" to set up the general settings and information of the TDcH compact headend.

| TRIAX                                                                      |                                           |                                                                                                   |                      | Dashboard Admin Logout                            |
|----------------------------------------------------------------------------|-------------------------------------------|---------------------------------------------------------------------------------------------------|----------------------|---------------------------------------------------|
| $TV \mid {\scriptstyle \text{COMPACT HEADEND}\atop_{\text{Service Tool}}}$ | . Settings 2. inputs                      | ↓↓↓     ↓     ↓     ↓     ↓     ↓     ↓       3. Tuners     4. CAM     5. Outputs     6. Overview | 4                    | Save Configuration                                |
| Settings<br>Please configure the main information in                       | order to proceed the device setup.        |                                                                                                   |                      |                                                   |
|                                                                            | * IP of this interface                    | * Subnet Mask                                                                                     | * Default Gateway    |                                                   |
|                                                                            | 10.43.1.199                               | 255.255.255.0                                                                                     | 10.43.1.254          |                                                   |
|                                                                            |                                           |                                                                                                   |                      | Submit                                            |
|                                                                            | Device Name                               | Timezone                                                                                          | Channel Plan         |                                                   |
|                                                                            | TDcH 16S-I-Q                              | Europe/Vienna 🗸                                                                                   | B/G                  | ~                                                 |
|                                                                            | Device Description                        |                                                                                                   |                      |                                                   |
|                                                                            | TRIAX Rankweil<br>TDcH Engineering sample |                                                                                                   |                      |                                                   |
|                                                                            | Installer                                 | Installer Email                                                                                   | Installer Phone      |                                                   |
|                                                                            | Max Muster                                | email@server.com                                                                                  | +43 332422305        |                                                   |
|                                                                            |                                           | Change Password (optional)                                                                        | Confirm New Password |                                                   |
|                                                                            |                                           |                                                                                                   |                      | Submit                                            |
| © TRIAX A/S                                                                |                                           |                                                                                                   |                      | $\leftarrow$ Previous Step Continue $\rightarrow$ |

# 4.3.1 IP address of this interface:

This is the IP address of the Management port (Ethernet 1) of the compact Headend.

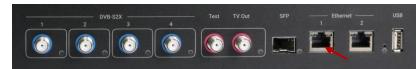

It may be necessary to specify specific IP

addresses for the headend to avoid network IP address conflicts.

Note: If a PC is connected direct to the Management port with an Ethernet cable, the network address of the PC has to be in the same range as the compact headend.
 The TDcH management port IP addresses can be reset to factory default settings if required. This is done via the reset button on the headend unit.

# 4.3.2 System reset

The following reset functions are available:

 When the reset button is pressed (during start up) and until the LED blinks green, then the system resets to factory defaults.

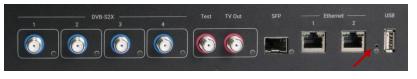

2. When the reset button is pressed (during start up) until the LED blinks red, then the system starts in recovery mode.

### 4.3.3 Subnet Mask

This is the Subnet Mask for the network the Management Port is connected to.

### 4.3.4 Default Gateway

This is the Default Gateway in the network the Management Port is connected to.

# 4.3.5 Device Name:

Description field to give the compact Headend or project any name.

#### 4.3.6 Timezone:

Click on the "Timezone" field to open the drop down and select the time zone where the compact headend is installed.

The time zone is important because this is the offset which is added to the UTC time received with the service and sent out in the TOT to the TV.

Please test after the final installation if the time shown on the TV or in the EPG menu of the TV corresponds to the local time.

### 4.3.7 Channel Plan

Klick on the "Channel Plan" field to open the drop down and select the Channel Plan you would like to use.

# Channel Plan description:

|      | System B/G       |      | System I         | :    | System D/K       |      | System L         | System | B/G New Zealand  |
|------|------------------|------|------------------|------|------------------|------|------------------|--------|------------------|
| Name | Center frequency | Name | Center frequency | Name | Center frequency | Name | Center frequency | Name   | Center frequency |
| S-21 | 306,00           | S-21 | 306,00           | S-21 | 306,00           | S-21 | 306,00           | CH21   | 474,00           |
| S-22 | 314,00           | S-22 | 314,00           | S-22 | 314,00           | S-22 | 314,00           | CH22   | 482,00           |
| S-23 | 322,00           | S-23 | 322,00           | S-23 | 322,00           | S-23 | 322,00           | CH23   | 490,00           |
| S-24 | 330,00           | S-24 | 330,00           | S-24 | 330,00           | S-24 | 330,00           | CH24   | 498,00           |
| S-25 | 338,00           | S-25 | 338,00           | S-25 | 338,00           | S-25 | 338,00           | CH25   | 506,00           |
| S-26 | 346,00           | S-26 | 346,00           | S-26 | 346,00           | S-26 | 346,00           | CH26   | 514,00           |
| S-27 | 354,00           | S-27 | 354,00           | S-27 | 354,00           | S-27 | 354,00           | CH27   | 522,00           |
| S-28 | 362,00           | S-28 | 362,00           | S-28 | 362,00           | S-28 | 362,00           | CH28   | 530,00           |
| S-29 | 370,00           | S-29 | 370,00           | S-29 | 370,00           | S-29 | 370,00           | CH29   | 538,00           |
| S-30 | 378,00           | S-30 | 378,00           | S-30 | 378,00           | S-30 | 378,00           | CH30   | 546,00           |
| S-31 | 386,00           | S-31 | 386,00           | S-31 | 386,00           | S-31 | 386,00           | CH31   | 554,00           |
| S-32 | 394,00           | S-32 | 394,00           | S-32 | 394,00           | S-32 | 394,00           | CH32   | 562,00           |
| S-33 | 402,00           | S-33 | 402,00           | S-33 | 402,00           | S-33 | 402,00           | CH33   | 570,00           |
| S-34 | 410,00           | S-34 | 410,00           | S-34 | 410,00           | S-34 | 410,00           | CH34   | 578,00           |
| S-35 | 418,00           | S-35 | 418,00           | S-35 | 418,00           | S-35 | 418,00           | CH35   | 586,00           |
| S-36 | 426,00           | S-36 | 426,00           | S-36 | 426,00           | S-36 | 426,00           | CH36   | 594,00           |
| S-37 | 434,00           | S-37 | 434,00           | S-37 | 434,00           | S-37 | 434,00           | CH37   | 602,00           |
| S-38 | 442,00           | S-38 | 442,00           | S-38 | 442,00           | S-38 | 442,00           | CH38   | 610,00           |
| S-39 | 450,00           | S-39 | 450,00           | S-39 | 450,00           | S-39 | 450,00           | CH39   | 618,00           |
| S-40 | 458,00           | S-40 | 458,00           | S-40 | 458,00           | S-40 | 458,00           | CH40   | 626,00           |
| S-41 | 466,00           | S-41 | 466,00           | S-41 | 466,00           | S-41 | 466,00           | CH41   | 634,00           |
| CH21 | 474,00           | CH21 | 474,00           | CH21 | 474,00           | CH21 | 474,00           | CH42   | 642,00           |
| CH22 | 482,00           | CH22 | 482,00           | CH22 | 482,00           | CH22 | 482,00           | CH43   | 650,00           |

17

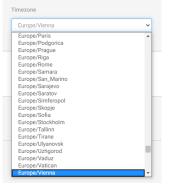

-New Zealand B/G

| Т | R | I | Α | Х |  |
|---|---|---|---|---|--|
|   |   |   |   |   |  |

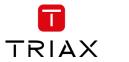

| CH23 | 490,00 | CH23 | 490,00 | CH23 | 490,00 | CH23  | 490,00 | CH44 | 658,00 |
|------|--------|------|--------|------|--------|-------|--------|------|--------|
| CH24 | 498,00 | CH24 | 498,00 | CH24 | 498,00 | CH24  | 498,00 | CH45 | 666,00 |
| CH25 | 506,00 | CH25 | 506,00 | CH25 | 506,00 | CH25  | 506,00 | CH46 | 674,00 |
| CH26 | 514,00 | CH26 | 514,00 | CH26 | 514,00 | CH26  | 514,00 | CH47 | 682,00 |
| CH27 | 522,00 | CH27 | 522,00 | CH27 | 522,00 | CH27  | 522,00 | CH48 | 690,00 |
| CH28 | 530,00 | CH28 | 530,00 | CH28 | 530,00 | CH28  | 530,00 | CH49 | 698,00 |
| CH29 | 538,00 | CH29 | 538,00 | CH29 | 538,00 | CH29  | 538,00 | CH50 | 706,00 |
| CH30 | 546,00 | CH30 | 546,00 | CH30 | 546,00 | CH30  | 546,00 | CH51 | 714,00 |
| CH31 | 554,00 | CH31 | 554,00 | CH31 | 554,00 | CH31  | 554,00 | CH52 | 722,00 |
| CH32 | 562,00 | CH32 | 562,00 | CH32 | 562,00 | CH32  | 562,00 | CH53 | 730,00 |
| CH33 | 570,00 | CH33 | 570,00 | CH33 | 570,00 | CH33  | 570,00 | CH54 | 738,00 |
| CH34 | 578,00 | CH34 | 578,00 | CH34 | 578,00 | CH34  | 578,00 | CH55 | 746,00 |
| CH35 | 586,00 | CH35 | 586,00 | CH35 | 586,00 | CH35  | 586,00 | CH56 | 754,00 |
| CH36 | 594,00 | CH36 | 594,00 | CH36 | 594,00 | CH36  | 594,00 | CH57 | 762,00 |
| CH37 | 602,00 | CH37 | 602,00 | CH37 | 602,00 | CH37  | 602,00 | CH58 | 770,00 |
| CH38 | 610,00 | CH38 | 610,00 | CH38 | 610,00 | CH38  | 610,00 | CH59 | 778,00 |
| CH39 | 618,00 | CH39 | 618,00 | CH39 | 618,00 | CH39  | 618,00 | CH60 | 786,00 |
| CH40 | 626,00 | CH40 | 626,00 | CH40 | 626,00 | CH40  | 626,00 | CH61 | 794,00 |
| CH41 | 634,00 | CH41 | 634,00 | CH41 | 634,00 | CH41  | 634,00 | CH62 | 802,00 |
| CH42 | 642,00 | CH42 | 642,00 | CH42 | 642,00 | CH42  | 642,00 | CH63 | 810,00 |
| CH43 | 650,00 | CH43 | 650,00 | CH43 | 650,00 | CH43  | 650,00 | CH64 | 818,00 |
| CH44 | 658,00 | CH44 | 658,00 | CH44 | 658,00 | CH44  | 658,00 | CH65 | 826,00 |
| CH45 | 666,00 | CH45 | 666,00 | CH45 | 666,00 | CH45  | 666,00 | CH66 | 834,00 |
| CH46 | 674,00 | CH46 | 674,00 | CH46 | 674,00 | CH46  | 674,00 | CH67 | 842,00 |
| CH47 | 682,00 | CH47 | 682,00 | CH47 | 682,00 | CH47  | 682,00 | CH68 | 850,00 |
| CH48 | 690,00 | CH48 | 690,00 | CH48 | 690,00 | CH48  | 690,00 | CH69 | 858,00 |
| CH49 | 698,00 | CH49 | 698,00 | CH49 | 698,00 | CH49  | 698,00 |      | ,      |
| CH50 | 706,00 | CH50 | 706,00 | CH50 | 706,00 | CH50  | 706,00 |      |        |
| CH51 | 714,00 | CH51 | 714,00 | CH51 | 714,00 | CH51  | 714,00 | -    |        |
| CH52 | 722,00 | CH52 | 722,00 | CH52 | 722,00 | CH52  | 722,00 | -    |        |
| CH53 | 730,00 | CH53 | 730,00 | CH53 | 730,00 | CH53  | 730,00 | -    |        |
| CH54 | 738,00 | CH54 | 738,00 | CH54 | 738,00 | CH54  | 738,00 | -    |        |
| CH55 | 746,00 | CH55 | 746,00 | CH55 | 746,00 | CH55  | 746,00 | -    |        |
|      | 740,00 |      |        |      |        | + +   |        |      |        |
| CH56 | ,      | CH56 | 754,00 | CH56 | 754,00 | CH56  | 754,00 | -    |        |
| CH57 | 762,00 | CH57 | 762,00 | CH57 | 762,00 | CH57  | 762,00 | -    |        |
| CH58 | 770,00 | CH58 | 770,00 | CH58 | 770,00 | CH58  | 770,00 | -    |        |
| CH59 | 778,00 | CH59 | 778,00 | CH59 | 778,00 | CH59  | 778,00 | -    |        |
| CH60 | 786,00 | CH60 | 786,00 | CH60 | 786,00 | CH60  | 786,00 | -    |        |
| CH61 | 794,00 | CH61 | 794,00 | CH61 | 794,00 | CH61  | 794,00 | -    |        |
| CH62 | 802,00 | CH62 | 802,00 | CH62 | 802,00 | CH62  | 802,00 | -    |        |
| CH63 | 810,00 | CH63 | 810,00 | CH63 | 810,00 | CH63  | 810,00 | -    |        |
| CH64 | 818,00 | CH64 | 818,00 | CH64 | 818,00 | CH64  | 818,00 | -    |        |
| CH65 | 826,00 | CH65 | 826,00 | CH65 | 826,00 | CH65  | 826,00 | _    |        |
| CH66 | 834,00 | CH66 | 834,00 | CH66 | 834,00 | CH66  | 834,00 | -    |        |
| CH67 | 842,00 | CH67 | 842,00 | CH67 | 842,00 | CH67  | 842,00 | -    |        |
| CH68 | 850,00 | CH68 | 850,00 | CH68 | 850,00 | CH68  | 850,00 | 4    |        |
| CH69 | 858,00 | CH69 | 858,00 | CH69 | 858,00 | CH69  | 858,00 | 4    |        |
|      |        |      |        |      |        | CH70  | 866,00 | 1    |        |
|      |        |      |        |      |        | CIIIO | 000,00 | _    |        |

### 4.3.8 Device Description

Text field for project description.

# 4.3.9 Installer

Text field for the installer or company name who is responsible for the installation.

### 4.3.10 Installer Email and Phone

Text field for the email address and phone number of the installer.

#### Note:

Please note that this information is used in the report Issue window which can be accessed from the Dashboard.

### 4.3.11 Change Password

- 1. Specify a new password in the "Change Password" field.
- 2. Re-specify the new password in the "Confirm New Password" field.
- 3. Press submit to change the password.

### 4.4 Inputs

The TDcH 16S-I-Q and TDcH 16S-Q compact headend has 4 SAT-IF inputs marked with DVB-S2 and a blue colour ring.

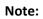

Each input has a LED indicator. The LED indicator is not supported in the first software release

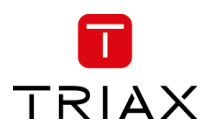

TV Out

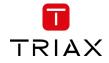

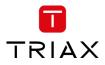

Open the folder "Inputs" to set up the input configuration.

| Service Tool               | EADEND                          | *-                       | - 🌮 – 👯                                | )—( <u>\$</u> )—          | $\ominus$ —                                          |          |           |
|----------------------------|---------------------------------|--------------------------|----------------------------------------|---------------------------|------------------------------------------------------|----------|-----------|
|                            |                                 | 1. Settings              | 2. Inputs 3. Tune                      | rs 4. CAM                 | 5. Outputs 6. Overview                               |          |           |
| ts                         |                                 |                          |                                        |                           |                                                      |          |           |
| n plug one or more in<br>F | out cables to the device, which | you need to configure in | this step. Once this is done<br>0V/0FF | you can set the tuners, i | in order to connect some service p<br>18V/HORIZONTAL | IOW BAND | HIGH BAND |
| •                          | 1. DVB-S2                       |                          | 0                                      | 0                         | ۲                                                    | 0        | ۲         |
| •                          | 2. DVB-S2                       |                          | 0                                      | ۲                         | 0                                                    | 0        | ۲         |
| $\overline{ullet}$         | 3. DVB-S2                       |                          | 0                                      | 0                         | ۲                                                    | ۲        | 0         |
| $\overline{\bullet}$       | 4. DVB-S2                       |                          | 0                                      | ۲                         | 0                                                    | ۲        | 0         |
|                            |                                 |                          |                                        |                           |                                                      |          |           |
|                            |                                 |                          |                                        |                           |                                                      |          |           |

Select the required parameters for each input:

| 13/18V:  | for Vertical or Horizontal polarisation |
|----------|-----------------------------------------|
| LOW/HIGH | for the Band                            |

The input colour shows the setting following the same colour codes TRIAX uses on LNBs and multiswitches.

| INPUT                   | Yellow: | Horizontal, High Band |
|-------------------------|---------|-----------------------|
| 1. DVB-S2     2. DVB-S2 | Red:    | Vertical, High Band   |
| 2. DVB-S2<br>3. DVB-S2  | Green:  | Horizontal, Low Band  |
| • 4. DVB-S2             |         | ,                     |
|                         | Black:  | Vertical, Low Band    |

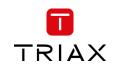

| puts<br>I can plug one or more input cables t | to the device, which you need to configure | in this step. Once this is | : done you can set the tuners, in | order to connect some servic | e provider. |   |
|-----------------------------------------------|--------------------------------------------|----------------------------|-----------------------------------|------------------------------|-------------|---|
|                                               | 0V/OFF                                     | 13V/VERTICAL               | 18V/HORIZONTAL                    | LOW BAND                     | HIGH BAND   |   |
| • 1. DVB-S2                                   | 0                                          | ۲                          | 0                                 | ۲                            | 0           | * |
| LOF Low (MHz)                                 | LOF High (MHz)                             |                            | LOF Switch (MHz)                  | Satelli                      | te Position |   |
| 9750                                          | 10600                                      |                            | 11700                             | DiSI                         | EqC off     | ~ |
| • 2. DVB-S2                                   | 0                                          | 0                          | •                                 | ۲                            | 0           | • |
| • 3. DVB-S2                                   | 0                                          | ۲                          | 0                                 | 0                            | ۲           |   |
| • 4. DVB-S2                                   | 0                                          | 0                          | ۲                                 | 0                            | ۲           |   |
|                                               |                                            |                            |                                   |                              |             |   |

# When you press the expand button you can open the DiSEqC settings:

| INPUT         | 0V/OFF         | 13V/VERTICAL | 18V/HORIZONTAL   | LOW BAND | HIGH BAND          |   |
|---------------|----------------|--------------|------------------|----------|--------------------|---|
| • 1. DVB-S2   | 0              | ۲            | 0                | ۲        | $\bigcirc$         |   |
| LOF Low (MHz) | LOF High (MHz) |              | LOF Switch (MHz) |          | Satellite Position |   |
| 9750          | 10600          |              | 11700            |          | DiSEqC off         | ~ |
|               |                |              |                  |          | DiSEqC off<br>1/A  |   |
| • 2. DVB-S2   | 0              | 0            | •                | ۲        | 2/B<br>3/C         |   |
| • 3. DVB-S2   | 0              | ۲            | 0                | 0        | 4/D                |   |
| • 4. DVB-S2   | 0              | 0            | ۲                | 0        | ۲                  | • |

DiSEqC supports four satellite positions. Please select the needed positions if required.

Additional to the DiSEqC settings the menu also shows the default values of the (Local-Oscillator-Frequency)

| LOF Low:    | Local Oscillator Frequency for the low band Frequencies  |
|-------------|----------------------------------------------------------|
| LOF High:   | Local Oscillator Frequency for the high band Frequencies |
| LOF Switch: | Border frequency between low and high band               |

# Note:

Please note that if you change the configuration of a Input you have to press tune in the Tuners menu to take over the new input settings! The tuners are not automatically retuned!

# 4.5 Tuners

Click the "Tuner" folder in the Compact Headend Service Tool to display the Tuner window.

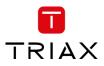

|                                       |                                          |                                |                        | Dashboard Admin Logout    |
|---------------------------------------|------------------------------------------|--------------------------------|------------------------|---------------------------|
|                                       | » <b>*</b> -(                            | 🖉 — 🔃 — 関 -                    |                        |                           |
|                                       | 1. Settings 2.                           | Inputs <b>3. Tuners</b> 4. CAM | 5. Outputs 6. Overview |                           |
| Configure Tuners to connect to the de | esired providers and get their services. |                                |                        |                           |
| Tuners                                |                                          |                                | Service List           |                           |
| TUNER INPUT                           | FREQ (MHZ)                               | SYMBOL RATE TUNE               | NAME                   | TYPE SID TSID ONID SOURCE |
| 1 Input 3                             | ✓ 11302                                  | 22000 📿 👻                      | Q Search               | All 👻                     |

The "Tuner" folder shows all input tuners. The colour of the tuner number shows the status of each tuner.

| Grey: | Tuner is not used                                         | TUNER INPUT | FREQ (MHZ) | SYMBOL RATE TUNE                                                                                                    |
|-------|-----------------------------------------------------------|-------------|------------|----------------------------------------------------------------------------------------------------|
| Red:  | Tuner is not set up correctly or input signal is missing. | TUNER INPUT | FREQ (MHZ) | SYMBOL RATE         TUNE           22000         2                                                                                                    |
| Green | : Tuner is locked and working.                            | TUNER INPUT | FREQ (MHZ) | SYMBOL RATE         TUNE           22000         Image: Control of the symptotic symptotic symptot symptot sympto |

The first time the Compact Headend Service Tool displays the tuner configuration window in a new configuration, the configuration fields and the list of services will be empty or display default values.

| V Service Tool                            |                                                | 1. Settings 2. Input | 3. Tuners | <ul> <li>→</li> <li>4. Outputs</li> </ul> | 5.10 |              | Save Configurat           |
|-------------------------------------------|------------------------------------------------|----------------------|-----------|-------------------------------------------|------|--------------|---------------------------|
| igure Tuners to connect to<br><b>NERS</b> | the desired providers and get their FREQ (MHZ) | services.            | SYMBOL F  | ATE TUNE                                  |      | Service List | TYPE SID TSID ONID SOURCE |
| Input 1                                   | ♥ 0                                            |                      | 0         | S                                         | Ŧ    | Q Search     | All                       |
| Input 1                                   | ♥ 0                                            |                      | 0         | 0                                         | *    |              |                           |
| Input 1                                   | ✓ 0                                            |                      | 0         | 2                                         | Ŧ    |              |                           |
| Input 1                                   | ♥ 0                                            |                      | 0         | S                                         | *    |              |                           |
| Input 1                                   | ♥ 0                                            |                      | 0         | S                                         | *    |              |                           |
| Input 1                                   | ♥ 0                                            |                      | 0         | S                                         | *    |              |                           |
| Input 1                                   | ♥ 0                                            |                      | 0         | S                                         | *    |              |                           |
| Input 1                                   | ♥ 0                                            |                      | 0         | S                                         | *    |              |                           |
| Input 1                                   | ♥ 0                                            |                      | 0         | S                                         | *    |              |                           |
| Input 1                                   | ♥ 0                                            |                      | 0         | S                                         | *    |              |                           |
| Input 1                                   | ♥ 0                                            |                      | 0         | S                                         | *    |              |                           |
| 2 Input 1                                 | ∽ 0                                            |                      | 0         | 2                                         | *    |              |                           |
| Input 1                                   | ✓ 0                                            |                      | 0         | 2                                         | *    |              |                           |
| Input 1                                   | ♥ 0                                            |                      | 0         | S                                         | *    |              |                           |
| 5 Input 1                                 | ♥ 0                                            |                      | 0         | 2                                         | *    |              |                           |
| Input 1                                   | ♥ 0                                            |                      | 0         | <b>C</b>                                  | *    |              |                           |

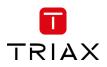

To set up a tuner you have to follow the following steps:

1. Select the "Input":

| Tuners                          |            |                  |
|---------------------------------|------------|------------------|
| TUNER INPUT                     | FREQ (MHZ) | SYMBOL RATE TUNE |
| 1 Input 2                       | ✓ 11302    | 22000 📿 🗸        |
| 2 Input 1<br>Input 2<br>Input 3 | 11273      | 22000 🗸 🗸        |
| 3 Input 4<br>Input 3            | ▼ 11244    | 22000 📿 🗸        |

- To select the required input / SAT-IF signal, click on the input field to open the drop-down list with the inputs you can choose from.
- Select the input you want to use.
- 2. Enter the desired frequency in MHz in the frequency field:

| Tuners      |            |                  |
|-------------|------------|------------------|
| TUNER INPUT | FREQ (MHZ) | SYMBOL RATE TUNE |
| 1 Input 3   | ✓ 11302    | ¢ 22000 💋 🗸      |

3. Enter the desired symbol rate:

| Tuners      |            |                  |
|-------------|------------|------------------|
| TUNER INPUT | FREQ (MHZ) | SYMBOL RATE TUNE |
| 1 Input 3   | ✓ 11302    | 22000 🗧 📿 👻      |

4. Click the "TUNE" button to enter the information into the headend system:

| Tuners      |            |                  |
|-------------|------------|------------------|
| TUNER INPUT | FREQ (MHZ) | SYMBOL RATE TUNE |
| 1 Input 3   | ✓ 11302    | 22000 🗸 🗸 🗸      |

By clicking on the expand button, information details from the selected transponder will be shown:

| Tuners              |                          |                  |
|---------------------|--------------------------|------------------|
| TUNER INPUT         | FREQ (MHZ)               | SYMBOL RATE TUNE |
| 1 Input 3           | ✓ 11302                  | 22000            |
| Carrier Noise Ratio | Input TS rate: 20 Mbit/s | Delete 🗙         |
| 16.5 dB             | Standard: DVB-S2         |                  |
| Signal Level        | Modulation: 8-PSK        |                  |
| 78 dBµV             | Status: Locked           |                  |
|                     |                          |                  |

| Carrier Noise Ratio: | Shows the carrier to noise ratio of the input signal |
|----------------------|------------------------------------------------------|
| Signal Level:        | Displays the actual signal Level                     |
| Input TS rate:       | Displays the actual symbol rate.                     |
| Standard:            | Shows the standard of the input signal               |
| Modulation:          | Shows the modulation of the input signal             |
| Status:              | shows the status of the tuner                        |
|                      |                                                      |

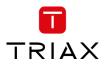

# To delete the tuner input, press the "Delete $\mathbf{x}$ " – a warning will appear:

| TUNER INPUT         | FREQ (MHZ)               | SYMBOL RATE | TUNE   |
|---------------------|--------------------------|-------------|--------|
| 1 Input 3           | ✓ 11302                  | 22000       | 2      |
| Carrier Noise Ratio | Input TS rate: 20 Mbit/s |             | Delete |
| 16.5 dB             | Standard: DVB-S2         |             |        |
| Signal Level        | Modulation: 8-PSK        |             |        |
| 78 dBµV             | Status: Locked           |             |        |

### A warning will appear:

| Warning                                                                         |              |                      |
|---------------------------------------------------------------------------------|--------------|----------------------|
| When deleting Tuner configuration, th<br>Pool and all the related configuration |              | ved from the Service |
|                                                                                 | Cancel       | Confirm              |
|                                                                                 | Service List |                      |

# 4.5.1 Service List:

Press Tuner number to see available streams, their type, name and SID + TSID and ONID

| Service List         |      |     |      |      |         |
|----------------------|------|-----|------|------|---------|
| NAME                 | TYPE | SID | TSID | ONID | SOURCE  |
| Q Search             |      |     |      |      | All 🔹   |
| <tuner 1=""></tuner> |      |     | 1007 | 1    | Tuner 1 |
| <tuner 2=""></tuner> |      |     | 1005 | 1    | Tuner 2 |

| NAME                    | TYPE        | SID  | TSID | ONID | SOURC   | E |
|-------------------------|-------------|------|------|------|---------|---|
| Q, Search               |             |      |      |      | All     | • |
| <tuner 1=""></tuner>    |             |      |      |      |         |   |
| ORF1 HD                 | \$ AVC HDTV | 4911 |      |      |         |   |
| ORF2W HD                | \$ AVC HDTV | 4912 |      |      |         |   |
| ServusTV HD Oesterreich | \$ AVC HDTV | 4913 | 1007 | 1    | Tuner 1 |   |
| ServusTV HD Deutschland | \$ AVC HDTV | 4914 |      |      |         |   |
| ORF2N HD                | AVC HDTV    | 4916 |      |      |         |   |
| OE3.                    | RADIO       | 4920 |      |      |         |   |

- Name: Name of the TV or Radio Service
- Type: Audio and Video type of the Service
- SID: Service Identifier
- TSID: Transport Stream Identifier
- ONID: Original Network Identifier
- Source: Tuner number the service is received

### 4.6 CAM

Note:

# This functionality is not available on the FTA Version TDcH 16S-Q.

Click the "CAM" tab in the TDcH Service Tool to display the CA Modules and administration window.

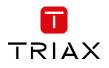

| TRIAX                                |  |                    |            |             | Dashboard | Admin | Logout     |
|--------------------------------------|--|--------------------|------------|-------------|-----------|-------|------------|
| TV   COMPACT HEADEND<br>Service Tool |  | - IIII - 3. Tuners | 5. Outputs | 7. Overview |           |       | figuration |

The first time you display the CAM window in a new configuration the module list only displays the number and type of the CA modules that you have inserted in the TDcH.

| Service 1001       1. Settings       2. Inputs       3. Tuners       4. CAM       5. Outputs       6. LOX       7. Overview    Assign services to Came.          Service List       CAM       5. Outputs       6. LOX       7. Overview             All       All       All       CAM       5. Outputs       6. LOX       7. Overview             Status       NAME       TYPE       Still O NID SOURCE       DESTINATION       LOAD       USED PID             All       All       All       All       O of SMULTI PRO CAM       0 of 50 Mbit/s       12         Chmer 2>       1005       1       Tuner 2       Image 3       Image 3       Image 3       Image 3                                                                                                    | RIAX                   | <b>\$</b> - <b>\$</b> - | -(++)-(   | § – [→   |                     |      | Dashboard      | Admin L<br>Save Configu |        |
|----------------------------------------------------------------------------------------------------|------------------------|-------------------------|-----------|----------|---------------------|------|----------------|-------------------------|--------|
| CAN         TYPE         Stor         TURE         DESTINATION         CAN         LOAD         USED FID           All<         All         All                                                                                                    | V Service Tool         |                         |           |          |                     |      |                | Save Conlig             | uratio |
| TATUS       NAME       TYPE       SID       TSID       ONID       SOURCE       DESTINATION       LOAD       LOAD       USED PID         All<       All       All       All       All       All       All       Oris MultiTPRO CAM       Odd       Odd 96 Mbits       Odd       Odd       Odd 96 Mbits       Odd       Odd       Odd 96 Mbits       Odd       Odd       Odd       Odd 96 Mbits       Odd       Odd       Odd       Odd 96 Mbits       Odd       Odd       Odd       Odd 96 Mbits       Odd       Odd       Odd 96 Mbits       Odd       Odd       O                                                                                                    | sign services to Cams. |                         |           |          |                     |      |                |                         |        |
| All       Q Search       0 of 90 Mbit/s       12         Image: Character 1/2       1007       1       Tuner 1       Image: Character 1/2       0 of 90 Mbit/s       0         Image: Character 1/2       1005       1       Tuner 2       Image: Character 1/2       0 of 90 Mbit/s       0         Image: Character 1/2       1005       1       Tuner 2       Image: Character 1/2       0 of 90 Mbit/s       0       0       1       0       1       0       1       0       1       0       1       0       1       0       1       0       1       0       1       0       1       0       1       0       1       0       1       0       1       0       1       0       1       0       1       0       1       0       1       0       1       0       1       0       1       0       1       0       1       0       1       0       1       0       1       0       1       0       0       0       0       0       0       0       0       0       0       0       0       0       0       0       0       0       0       0       0       0       0       0 <th></th> <th></th> <th></th> <th></th> <th></th> <th>1040</th> <th></th> <th></th> <th></th>                                                                                                    |                        |                         |           |          |                     | 1040 |                |                         |        |
| • < Tuner 1>       1007       1       Tuner 1       •         • < Tuner 2>       1005       1       Tuner 2       •       •       •       •       •       •       •       •       •       •       •       •       •       •       •       •       •       •       •       •       •       •       •       •       •       •       •       •       •       •       •       •       •       •       •       •       •       •       •       •       •       •       •       •       •       •       •       •       •       •       •       •       •       •       •       •       •       •       •       •       •       •       •       •       •       •       •       •       •       •       •       •       •       •       •       •       •       •       •       •       •       •       •       •       •       •       •       •       •       •       •       •       •       •       •       •       •       •       •       •       •       •       •       •       •       •       •                                                                                                    |                        | TTPE SID TSID ON        |           |          | -                   |      | 0 of 96 Mbit/s | 12                      |        |
| Image: Constraint of the second of the second of the se | <tuner 1=""></tuner>   | 1007                    | 1 Tuner 1 | ~        |                     | 1    | 0 of 50 Mbit/s | 0                       |        |
| Image: Constrained service of the service of the s | <tuner 2=""></tuner>   | 1005                    | 1 Tuner 2 | <b>`</b> | 3 ORS MULTI PRO CAM |      |                | 18                      |        |
| <tuner 4="">       1005       1       Tuner 4       5       1       0 of 50 Mbit/s       0         <tuner 5="">       1019       1       Tuner 5       5       1       0 of 50 Mbit/s       0         <tuner 6="">       1011       1       Tuner 6       0       0       0 of 50 Mbit/s       0</tuner></tuner></tuner>                                                                                                    | <tuner 3=""></tuner>   | 1003                    | 1 Tuner 3 | ~        |                     |      |                | 0                       |        |
| <tuner 5-<="" td="">       1019       1       Tuner 5       0       0       0       0       0       0       0       0       0       0       0       0       0       0       0       0       0       0       0       0       0       0       0       0       0       0       0       0       0       0       0       0       0       0       0       0       0       0       0       0       0       0       0       0       0       0       0       0       0       0       0       0       0       0       0       0       0       0       0       0       0       0       0       0       0       0       0       0       0       0       0       0       0       0       0       0       0       0       0       0       0       0       0       0       0       0       0       0       0       0       0       0       0       0       0       0       0       0       0       0       0       0       0       0       0       0       0       0       0       0       0       0       0       0</tuner>                                                                                                    | <tuner 4=""></tuner>   | 1005                    | 1 Tuner 4 | ~        | G                   | 1    |                |                         |        |
| <tuner 6="">         1011         1         Tuner 6         0         0         0         0         0         0         0         0         0         0         0         0         0         0         0         0         0         0         0         0         0         0         0         0         0         0         0         0         0         0         0         0         0         0         0         0         0         0         0         0         0         0         0         0         0         0         0         0         0         0         0         0         0         0         0         0         0         0         0         0         0         0         0         0         0         0         0         0         0         0         0         0         0         0         0         0         0         0         0         0         0         0         0         0         0         0         0         0         0         0         0         0         0         0         0         0         0         0         0         0         0         0</tuner>                                                                                                    | <tuner 5=""></tuner>   | 1019                    | 1 Tuner 5 | ~        | 6                   |      |                |                         |        |
|                                                                                                    | <tuner 6=""></tuner>   | 1011                    | 1 Tuner 6 | · ·      |                     |      |                |                         |        |
| U of 50 Mbit/s U                                                                                                    | -                      |                         |           |          | 0                   |      |                |                         |        |
|                                                                                                    |                        |                         |           |          | 8                   | 1    | 0 of 50 Mbit/s | 0                       | •      |
|                                                                                                    |                        |                         |           |          |                     |      |                |                         |        |
|                                                                                                    |                        |                         |           |          |                     |      |                |                         |        |
|                                                                                                    |                        |                         |           |          |                     |      |                |                         |        |
|                                                                                                    |                        |                         |           |          |                     |      |                |                         |        |
|                                                                                                    |                        |                         |           |          |                     |      |                |                         |        |
|                                                                                                    |                        |                         |           |          |                     |      |                |                         |        |

You have to configure the CAM modules individually. When you open the Configuration window for a CA module in a new configuration, only default values are displayed.

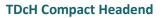

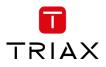

| VI     | COMPACT HEADEND<br>Service Tool |      | 1. Settings | 2    | , Inputs | 3. Tuner |             | 5. Outpu    |               |      |                 | Save Configuration |
|--------|---------------------------------|------|-------------|------|----------|----------|-------------|-------------|---------------|------|-----------------|--------------------|
| ervice | ces to Cams.<br>Clist<br>NAME   | TYPE | SID         | TSID | ONID     | SOURCE   | DESTINATION | CAN<br>SLOT | CARD          | LOAD |                 | USED PIDS          |
| II 🔻   | Q, Search                       |      |             |      |          | All 🔻    | All         |             | ORS MULTI PRO |      | 20 of 96 Mbit/s | 0 🔻                |
|        | <tuner 1=""></tuner>            |      |             | 1007 | 1        | Tuner 1  | CAM 1       |             | CAM.          | 1    | 0 of 50 Mbit/s  | 0 🔻                |
|        | <tuner 2=""></tuner>            |      |             | 1005 | 1        | Tuner 2  | CAM 3       | 3           | ORS MULTI PRO |      | 20 of 96 Mbit/s | 0 🔻                |
|        | <tuner 3=""></tuner>            |      |             | 1003 | 1        | Tuner 3  | Output 3    | 4           | CAM           | 1    | 0 of 50 Mbit/s  | 0 🔻                |
|        | <tuner 4=""></tuner>            |      |             | 1019 | 1        | Tuner 4  | Output 4    |             |               |      |                 |                    |
|        | <tuner 5=""></tuner>            |      |             | 1011 | 1        | Tuner 5  | Output 5    |             |               |      |                 |                    |
|        | <tuner 6=""></tuner>            |      |             | 1010 | 1        | Tuner 6  | Output 6    |             |               |      |                 |                    |
|        | <tuner 7=""></tuner>            |      |             | 1025 | 1        | Tuner 7  | Output 7    |             |               |      |                 |                    |
|        | <tuner 8=""></tuner>            |      |             | 1061 | 1        | Tuner 8  | Output 8    |             |               |      |                 |                    |
|        | <tuner 9=""></tuner>            |      |             | 1039 | 1        | Tuner 9  | Output 9    |             |               |      |                 |                    |
|        | <tuner 10=""></tuner>           |      |             | 1082 | 1        | Tuner 10 | Output 10   |             |               |      |                 |                    |
|        | <tuner 11=""></tuner>           |      |             | 1091 | 1        | Tuner 11 | Output 11   |             |               |      |                 |                    |
|        | <tuner 12=""></tuner>           |      |             | 33   | 133      | Tuner 12 | Output 12   |             |               |      |                 |                    |

# 4.6.1 CAM / Smart card

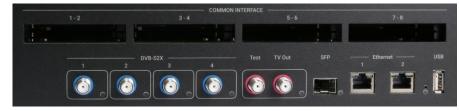

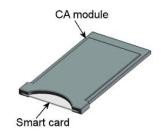

You can insert 8 Conditional Access Modules (CAM) into the TDcH

Each CA module is able to unscramble at least one service. Which services depend on the service provider of the CAM module and smart card.

# 4.6.2 CAM configuration

At the first step you have to assign to a CAM module the transponder which contains the services the CAM module should handle. To assign the tuner open the drop-down menu under DESTINATION and choose the CAM module slot.

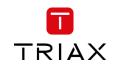

| RIAX                                |             |           |           |                         |                       | Dashboard Admin l |
|-------------------------------------|-------------|-----------|-----------|-------------------------|-----------------------|-------------------|
| V   COMPACT HEADEND<br>Service Tool | 1. Settings | 2. Inputs | 3. Tuners | 4. CAM 5. Outp          |                       | Save Config       |
| ign services to Cams.               |             |           |           |                         |                       |                   |
| ATUS NAME                           | TYPE SID    | TSID ONI  | D SOUDCE  | DESTINATION             | CAM<br>SLOT CARD LOAD | USED PID          |
| II V Q Search                       | TTE SID     | TSID UNI  | All       | <ul> <li>All</li> </ul> |                       | 0 of 96 Mbit/s 12 |
| Tuner 1>                            |             | 1007 1    | Tuner 1   | ~                       |                       | 0 of 50 Mbit/s 0  |
| Tuner 2>                            |             | 1005 1    | Tuner 2   | (None)<br>CAM 1         | 3 ORS MULTI PRO CAM   | 0 of 96 Mbit/s 18 |
| <tuner 3=""></tuner>                |             | 1003 1    | Tuner 3   | CAM 2<br>CAM 3<br>CAM 4 | 4                     | 0 of 50 Mbit/s 0  |
| <tuner 4=""></tuner>                |             | 1005 1    | Tuner 4   | CAM 5<br>CAM 6          | 6 1                   | 0 of 50 Mbit/s 0  |
| <tuner 5=""></tuner>                |             | 1019 1    | Tuner 5   | CAM 7<br>CAM 8          |                       |                   |
| <tuner 6=""></tuner>                |             | 1011 1    | Tuner 6   |                         |                       |                   |
| -                                   |             |           |           |                         |                       | 0 of 50 Mbit/s 0  |
|                                     |             |           |           |                         |                       |                   |

# By clicking the expand button on the CAM menu the detailed configuration menu opens.

| V COMPACT HEADEND                        | *-          | - 🏓       | - ( <b> </b> † <b> </b> |        | $- \ominus$ | -=                           | - 💷                                     |                  |                 |         |         |
|------------------------------------------|-------------|-----------|-------------------------|--------|-------------|------------------------------|-----------------------------------------|------------------|-----------------|---------|---------|
|                                          | 1. Settings | 2. Inputs | 3. Tuners               | 4. CAM | 5. Output   | s 6. LCN                     | 7. Overview                             |                  |                 |         |         |
| sign services to Cams.                   |             |           |                         |        |             |                              |                                         |                  |                 |         |         |
| ervice List                              |             |           |                         |        |             | CAM                          |                                         |                  |                 |         |         |
| All V Q Search                           | TYPE SID    | TSID Of   | All                     | V All  |             | SLOT CARD                    | LOAD                                    |                  | 20 of 96 Mbit/s | USED PI | IDS     |
| <tuner 1=""></tuner>                     |             | 1007      | 1 Tuner 1               | CAM 1  | ~           | Card Speed                   |                                         | Card: Running    | 20 01 70 MDIUS  |         | leset 🕻 |
| <tuner 2=""></tuner>                     |             | 1005      | 1 Tuner 2               | CAM 3  | ~           | 96 Mbit/s                    | ~                                       | , Error Recovery |                 |         |         |
| <tuner 3=""></tuner>                     |             | 1003      | 1 Tuner 3               |        | ~           | Con                          | mmon Interface                          |                  |                 |         |         |
| <tuner 4=""></tuner>                     |             | 1005      | 1 Tuner 4               |        | ~           | Associated Serv              | vices                                   | -                |                 | _       |         |
| <tuner 5=""></tuner>                     |             | 1019      | 1 Tuner 5               |        | ~           | <tuner 1=""> ORF1 HD</tuner> |                                         |                  |                 |         |         |
| <ul> <li><tuner 6=""></tuner></li> </ul> |             | 1011      | 1 Tuner 6               |        | *           |                              | / HD Oesterreich \$<br>/ HD Deutschland |                  |                 |         | •       |
|                                          |             |           |                         |        |             | □ ● 0E3.                     |                                         |                  |                 |         |         |
|                                          |             |           |                         |        |             | 2                            | 1                                       |                  | 0 of 50 Mbit/s  | 0       |         |
|                                          |             |           |                         |        |             | 3 ORS MULTI                  | I PRO CAM                               |                  | 20 of 96 Mbit/s | 18      |         |
|                                          |             |           |                         |        |             | 4                            | 1                                       |                  | 0 of 50 Mbit/s  | 0       |         |
|                                          |             |           |                         |        |             | 5                            | 1                                       |                  | 0 of 50 Mbit/s  | 0       |         |
|                                          |             |           |                         |        |             | 6                            | 1.00                                    |                  | 0 of 50 Mbit/s  | 0       |         |
|                                          |             |           |                         |        |             |                              | 1.00                                    |                  | 0 of 50 Mbit/s  | 0       |         |
|                                          |             |           |                         |        |             | 8                            | 1                                       |                  | 0 of 50 Mbit/s  | 0       |         |
|                                          |             |           |                         |        |             |                              |                                         |                  |                 |         |         |
|                                          |             |           |                         |        |             |                              |                                         |                  |                 |         |         |

# Card speed:

Open the drop-down list with the card speeds if you want a higher card speed than the default card speed. Select the required card speed.

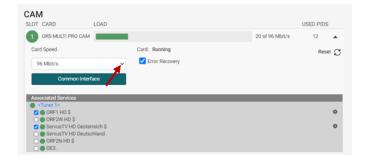

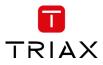

# Service list area (Associated Services)

Select the service(s) that you want to descramble in the Service list area by clicking the service(s) at the selected button. Scrambled services are marked with a dollar sign - \$.

# Used PIDs:

This number shows how many PIDs the CAM is using for descrambling the TV services.

Please secure that the CAM module is not overloaded with used PIDs. How many PIDS a CAM module can support depends from the CAM module. Please ask the CAM supplier or the program operaotor in cases you are unsure how many PIDs the CAM module is able to support.

| LOT CARD                                                        | LOAD          | USED PIDS          |
|-----------------------------------------------------------------|---------------|--------------------|
| ORS MULTI PRO CAM                                               |               | 20 of 96 Mbit/s 12 |
| 96 Mbit/s                                                       | Card: Running | Reset              |
| Common Inter                                                    | face          |                    |
|                                                                 |               |                    |
| Tuner 1>                                                        | _             |                    |
| Associated Services <tuner 1=""> ORF1 HD \$ ORF2W HD \$</tuner> | _             |                    |

### **Error Recovery**

If you select the "Error Recovery" checkbox then the automatic error recovery is enabled for all services.

The Error Recovering function does a constant monitoring of the signal transmission status through the CA module. The CA module is automatically reset if the signal transmission fails. When a CA module is reset, the signal transmission is interrupted for all the services associated with that CA module. The "Error Recovery" checkbox

should not be enabled for services where signals are not transmitted on a 24-hour basis.

# **Filter options**

To change the Filter options for a service, click the Setup button of the service in question to open the Filter options window.

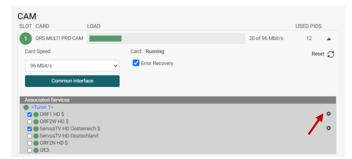

To descramble all PIDs that are not audio or video related, click the "Descramble non audio/video" PIDs checkbox.

By default all audio PIDs (Packet Identifier) associated with the service are descrambled.

| Descramble option                                                       | ns for ORF1 HD |        |
|-------------------------------------------------------------------------|----------------|--------|
| <ul> <li>Descramble non audio,</li> <li>Descramble all audio</li> </ul> | /video         |        |
|                                                                         | Cancel         | Submit |

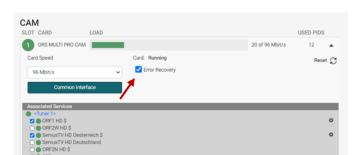

To descramble only selected audio PIDs you have to deselect the Descramble all audio PIDs checkbox. Deselecting the Descramble all audio PIDs checkbox displays a field with a drop-down list below the checkbox.

Open the drop-down list and select the the language of the audio PID you want to descramble.

An additional field with a language drop-down list is displayed every time you select a language. You can descramble as many audio PIDs as you need.

#### 4.6.3 **Common interface**

Clicking the Common interface button gives you access to information from the smart card inserted in the CA module. The type of information provided by the smart card depends on the card itself and its make.

Please refer to the user guides of the CA modules and smart cards you have inserted in the output modules for further information.

CAM

CARD

#### 4.6.4 **Reset CAM**

If the CA module malfunctions, click the Reset CAM button to reboot the CA module. When a CA module is reset, the signal transmission is interrupted for all the services associated with that CA module.

| ORS MULTI PRO CAM                                                         |   |                | 20 of 96 Mbit/s | 12  |      |
|---------------------------------------------------------------------------|---|----------------|-----------------|-----|------|
| Card Speed                                                                |   | Card: Running  |                 | Res | et Ç |
| 96 Mbit/s                                                                 | ~ | Error Recovery |                 | 1   |      |
| Common Interface                                                          |   |                |                 |     |      |
| Associated Services                                                       |   |                |                 |     |      |
| Tuner 1>                                                                  |   |                |                 |     |      |
|                                                                           |   |                |                 |     |      |
|                                                                           |   |                |                 |     | 0    |
| ORF1 HD \$ ORF2W HD \$ ORF2W HD \$                                        |   |                |                 |     |      |
| <ul> <li>○ ORF2W HD \$</li> <li>☑ ● ServusTV HD Oesterreich \$</li> </ul> |   |                |                 |     | 0    |
| ORF2W HD \$                                                               |   |                |                 |     |      |

#### 4.7 Outputs

The Output folder is for assigning services to the output channels.

| V COMPACT HEADEND               | *           |      | Ø      | — <b>ļ</b> †ļ | - <u>\$</u> - | ₽          |               |      |                 |
|---------------------------------|-------------|------|--------|---------------|---------------|------------|---------------|------|-----------------|
|                                 | 1. Settings | 2.   | Inputs | 3. Tuners     | s 4. CAM      | 5. Outputs | 6. Overview   |      |                 |
| gn services to Outputs.         |             |      |        |               |               |            |               |      |                 |
| rvice List<br>NTUS NAME         | TYPE SID    | TSID | ONID   | SOURCE        | DESTINATION   | Outputs    | HANNEL        | LOAD |                 |
| Q Search                        |             |      |        | All 🔹         | All           |            | S21 (306 MHz) | L    | 0 of 51 Mbit/s  |
| <tuner 1=""></tuner>            |             | 1007 | 1      | Tuner 1       | CAM 1         | 2          | S22 (314 MHz) | 1    | 0 of 51 Mbit/s  |
| <tuner 2=""></tuner>            |             | 1005 | 1      | Tuner 2       | CAM 3         | 3          | S23 (322 MHz) |      | 20 of 51 Mbit/s |
| <tuner 3=""></tuner>            |             | 1003 | 1      | Tuner 3       | Output 3      | 4          | S24 (330 MHz) |      | 20 of 51 Mbit/s |
| Tuner 4>                        |             | 1019 | 1      | Tuner 4       | Output 4      | 5          | S25 (338 MHz) |      | 20 of 51 Mbit/s |
| <tuner 5=""></tuner>            |             | 1011 | 1      | Tuner 5       | Output 5      | 6          | S26 (346 MHz) |      | 20 of 51 Mbit/s |
| Tuner 6>                        |             | 1010 | 1      | Tuner 6       | Output 6      | 7          | S27 (354 MHz) |      | 20 of 51 Mbit/s |
| <tuner 7=""></tuner>            |             | 1025 | 1      | Tuner 7       | Output 7      | 8          | S28 (362 MHz) |      | 20 of 51 Mbit/s |
| <pre><tuner 8=""></tuner></pre> |             | 1061 |        | Tuner 8       | Output 8      | 9          | S29 (370 MHz) |      | 20 of 51 Mbit/s |
| -                               |             |      |        |               |               | 10         | S30 (378 MHz) |      | 22 of 51 Mbit/s |
| <tuner 9=""></tuner>            |             |      | 1      | Tuner 9       | Output 9      | 11         | S31 (386 MHz) |      | 22 of 51 Mbit/s |
| <tuner 10=""></tuner>           |             | 1082 | 1      | Tuner 10      | Output 10     | 12         | S32 (394 MHz) |      | 22 of 51 Mbit/s |
| <tuner 11=""></tuner>           |             | 1091 | 1      | Tuner 11      | Output 11     | 13         | S33 (402 MHz) |      | 22 of 51 Mbit/s |
| <tuner 12=""></tuner>           |             | 33   | 133    | Tuner 12      | Output 12     | 14         | S34 (410 MHz) | _    | 20 of 51 Mbit/s |

TRIAX

LISED PIDS

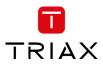

The first time the Service Tool displays the Configuration window for the output in a new configuration, the fields in the window will display default values and/or be empty, and the output will be disabled.

# Channel plan:

Before starting the Output configuration please be sure that the channel plan is set in the Settings folder!

| TRIAX                                                                       |                                                                 |                                  |                                            | Dashboard Admin Logout                                                                                    |
|-----------------------------------------------------------------------------|-----------------------------------------------------------------|----------------------------------|--------------------------------------------|----------------------------------------------------------------------------------------------------|
| TV   COMPACT HEADEND<br>Service Tool                                        | 1. Settings 2. Inputs 3. Tuners                                 |                                  |                                            | Save Configuration                                                                                        |
| Settings<br>Please configure the main information in order to proceed the o | levice setup.                                                   |                                  |                                            |                                                                                                    |
|                                                                             | • IP of this interface<br>10.43.1.199                           | * Subnet Mask<br>255.255.255.0   | Default Gateway     10.43.1.254     Submit |                                                                                                    |
|                                                                             | Device Name Test Sample DRA (TRIAX Rankwell) Device Description | Timezone<br>Europe/Vienna V      | Channel Plan<br>B/G                        |                                                                                                    |
|                                                                             | Test Sample DRA (TRIAX Rankweil)                                |                                  |                                            |                                                                                                    |
|                                                                             | Installer<br>Dietmar Rauch                                      | Installer Email<br>dra@triax.com | /// Installer Phone<br>+46 664 8440519     |                                                                                                    |
|                                                                             |                                                                 | Change Password (optional)       | Confirm New Password                       |                                                                                                    |
|                                                                             |                                                                 |                                  | Submit                                     |                                                                                                    |
| © TRIAX A/S                                                                 |                                                                 |                                  |                                            | $\leftarrow  \text{Previous Step}   \textbf{Continue}  \rightarrow   \  \  \  \  \  \  \  \  \  \  \  \ $ |

# Select input:

Select under DESTINATION for each Input or CAM module the output you would like to use. (direct conversion)

| STATUS | NAME                 | TYPE | SID | TSID | ONID | SOURCE  |   | DESTINATIO                          | N |
|--------|----------------------|------|-----|------|------|---------|---|-------------------------------------|---|
| All 🗸  | Q Search             |      |     |      |      | All     | ~ | All                                 | ~ |
|        | <cam 1=""></cam>     |      |     | 1007 | 1    | CAM 1   |   | Output 1                            | ~ |
|        | <cam 3=""></cam>     |      |     | 1005 | 1    | CAM 3   |   | (None)<br>Output 1<br>Output 7      |   |
|        | <tuner 1=""></tuner> |      |     | 1007 | 1    | Tuner 1 |   | Output 8<br>Output 9                |   |
|        | <tuner 2=""></tuner> |      |     | 1005 | 1    | Tuner 2 |   | Output 10<br>Output 11<br>Output 12 |   |
|        | <tuner 3=""></tuner> |      |     | 1003 | 1    | Tuner 3 |   | Output 12<br>Output 13<br>Output 14 |   |
|        | <tuner 4=""></tuner> |      |     | 1005 | 1    | Tuner 4 |   | Output 15<br>Output 16              |   |
|        | <tuner 5=""></tuner> |      |     | 1019 | 1    | Tuner 5 |   | Output 5                            | ~ |
|        | <tuner 6=""></tuner> |      |     | 1011 | 1    | Tuner 6 |   | Output 6                            | ~ |

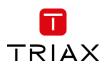

# **QAM output frequency:**

You can configure a QAM output frequency by using the specifications of the channel plan or by entering a frequency manually.

# Using the channel plan definitions:

Open the drop-down list with the predefined channels and select the channel you want to use.

Note:

The Channel is only needed for Output 1 – all others are set automatically!

# Enter a frequency manually:

Click into the frequency field and enter the frequency direct. Enter the desired frequency in MHz in the Frequency field.

### Note:

The Channel is only needed for Output 1 all others are set automatically!

Open with the expand button the detailed output configuration menu.

# **Constellation:**

To select which QAM mode to use, open the dropdown list and select the QAM mode you want to use.

# Symbol rate:

Enter the desired symbol rate (from 3150 to 7200 kS) in the Symbol rate field.

# Level correction:

RF output level correction can be set for each output channel. The level correction can be between 0 and -16 dB.

# Enable Output:

If you want to enable this channel, click the Enable Output checkbox.

| 1  | S21 (306 MHz)                    |   |               | 20 of 51 Mbit/s |
|----|----------------------------------|---|---------------|-----------------|
| 2  | S21 (306 MHz)                    |   |               | 20 of 51 Mbit/s |
| 2  | S22 (314 MHz)                    |   |               | 20 01 31 1000/5 |
| 3  | S23 (322 MHz)<br>S24 (330 MHz)   |   |               | 20 of 51 Mbit/s |
| -  | S25 (338 MHz)                    |   |               |                 |
| 4  | S26 (346 MHz)                    |   |               | 20 of 51 Mbit/s |
|    | S27 (354 MHz)                    |   |               |                 |
| 5  | S28 (362 MHz)                    |   |               | 20 of 51 Mbit/s |
| 6  | \$29 (370 MHz)<br>\$26 (346 MHz) |   |               | 20 of 51 Mbit/s |
| 7  | S27 (354 MHz)                    |   |               | 20 of 51 Mbit/s |
| 8  | S28 (362 MHz)                    |   |               | 20 of 51 Mbit/s |
| 9  | S29 (370 MHz)                    |   |               | 20 of 51 Mbit/s |
| 10 | S30 (378 MHz)                    |   |               | 22 of 51 Mbit/s |
| 11 | S31 (386 MHz)                    |   |               | 22 of 51 Mbit/s |
| 12 | S32 (394 MHz)                    |   |               | 22 of 51 Mbit/s |
| 13 | S33 (402 MHz)                    |   |               | 22 of 51 Mbit/s |
| 14 | S34 (410 MHz)                    |   |               | 20 of 51 Mbit/s |
| 15 | S35 (418 MHz)                    |   |               | 20 of 51 Mbit/s |
| 16 | S36 (426 MHz)                    |   |               | 20 of 51 Mbit/s |
|    | 550 (420 MHZ)                    |   |               | 20 01 51 MD     |
|    |                                  | 4 | Previous Step | Continue        |

| DUTPUT CHANNEL                                                                                     | LOAD        |                  |                 |
|----------------------------------------------------------------------------------------------------|-------------|------------------|-----------------|
| 1 S21 (306 MHz)                                                                                    |             |                  | 42 of 51 Mbit/s |
| Constellation                                                                                      | Symbol Rate | Level Correction | on 🖊            |
| QAM256                                                                                             | ↔ 6900      | 0                |                 |
|                                                                                                    |             |                  | 🛃 Enable Output |
| ORF1 HD     ORF2W HD     ServusTV HD Oesterreich     ServusTV HD Deutschland     ORF2N HD     OE3. |             |                  |                 |
| 2 S22 (314 MHz)                                                                                    |             |                  | 42 of 51 Mbit/s |
| 3 S23 (322 MHz)                                                                                    |             |                  | 33 of 51 Mbit/s |
| 4 S24 (330 MHz)                                                                                    |             |                  | 42 of 51 Mbit/s |

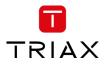

# Service filtering:

In the "Associated Services" field it is possible to deselect all Services which should not be included in the output.

This function can be used:

- to filter unwanted services from the output
- to reduce the payload if the transponder is overloaded

| 1 S21 (306 MHz)                                                                                                    |   |             |   |                  | 42 of 51 Mbit/s                    |    |
|----------------------------------------------------------------------------------------------------|---|-------------|---|------------------|------------------------------------|----|
| Constellation                                                                                                    | 1 | Symbol Rate |   | Level Correction |                                    |    |
| QAM256                                                                                                    | ~ | 6900        |   | 0                |                                    |    |
|                                                                                                    |   |             |   |                  | 🗹 Enable O                         | ut |
| <cam 1=""></cam>                                                                                                    |   |             |   |                  |                                    | 1  |
| <cam 1=""><br/>2 ORF1 HD<br/>2 ORF2W HD<br/>2 ServusTV HD Oesterreich<br/>2 ServusTV HD Deutschland<br/>2 ORF2N HD<br/>2 OE3.</cam>             |   |             |   |                  |                                    |    |
| ORF1 HD     ORF2W HD     ServusTV HD Oesterreich     ServusTV HD Deutschland     ORF2N HD                                                       |   |             |   | -                | 42 of 51 Mbit/s                    |    |
| <ul> <li>ORF1 HD</li> <li>ORF2W HD</li> <li>ServusTV HD Oesterreich</li> <li>ServusTV HD Deutschland</li> <li>ORF2N HD</li> <li>OE3.</li> </ul> | _ |             | _ | -                | 42 of 51 Mbit/s<br>33 of 51 Mbit/s |    |

# LOAD monitor

The payload monitor is a real time monitor, which visually indicates the amount of data that is currently being transmitted.

# 4.8 LCN

Under the page 6. LCN it is possible to set the Network Settings parameters and administer the LCN (Local Channel Number) numbers.

| TRIAX      |                             |                                 |             |           |           |        |            |        |                       | Dashboan        | d Admin   | Logout        |
|------------|-----------------------------|---------------------------------|-------------|-----------|-----------|--------|------------|--------|-----------------------|-----------------|-----------|---------------|
| ΤV         | COMPACT HEA<br>Service Tool | ADEND                           | t. Settings | 2. Inputs | 3. Tuners | 4. CAM | 5. Outputs | 6. LCN | 7. Overview           |                 | Save Conf | iguration     |
| Netwo      | ork Settings                | ;                               |             |           |           |        |            |        |                       |                 |           |               |
|            | NETWO                       | RK ID                           | NETWORK NA  | ME        |           |        |            |        | NIT STANDARD          |                 |           |               |
| QAM        | 0                           |                                 | TRIAX-NET   |           |           |        |            |        | Nordig                |                 |           | ~             |
|            |                             |                                 |             |           |           |        |            |        | Private Descriptor 41 | r LCN Size (BH) |           |               |
| LCN        | and HDI CN numb             | ers associated to each service. |             |           |           |        |            |        |                       |                 |           |               |
|            | HDLCN                       | NAME                            |             |           |           |        |            |        |                       |                 |           |               |
| 1          | 0                           | ORF1 HD                         |             |           |           |        |            |        |                       |                 |           |               |
| 2          | 0                           | ORF2V HD                        |             |           |           |        |            |        |                       |                 |           |               |
| 3          | 0                           | ORF III HD                      |             |           |           |        |            |        |                       |                 |           |               |
| 4          | 0                           | ORF SPORT+ HD                   |             |           |           |        |            |        |                       |                 |           |               |
| 5          | 0                           | ATV2                            |             |           |           |        |            |        |                       |                 |           |               |
| 6          | 0                           | ATV HD                          |             |           |           |        |            |        |                       |                 |           |               |
| 7          | 0                           | ServusTV HD Oesterreich         |             |           |           |        |            |        |                       |                 |           |               |
| 8          | 0                           | ServusTV HD Deutschland         |             |           |           |        |            |        |                       |                 |           |               |
| 9          | 0                           | RTLplus Austria                 |             |           |           |        |            |        |                       |                 |           |               |
| 10         | 0                           | Sky Cinema Best Of HD           |             |           |           |        |            |        |                       |                 |           |               |
| 11         | 0                           | Hope TV                         |             |           |           |        |            |        |                       |                 |           |               |
| 12         | 0                           | Starparadies AT                 |             |           |           |        |            |        |                       |                 |           |               |
| © TRIAX A/ | S                           |                                 |             |           |           |        |            |        |                       | ← Previous Step | Continue  | $\rightarrow$ |

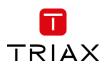

### 4.8.1 Network Settings

| TV          | COMPACT HEADEND<br>Service Tool    | 1. Settings 2. Inputs 3. Tuners 4. CAM 5. Outp |                                          | Save Configuration |
|-------------|------------------------------------|------------------------------------------------|------------------------------------------|--------------------|
| Netwo       | rk Settings                        |                                                |                                          |                    |
|             | NETWORK ID                         | NETWORK NAME                                   | COUNTRY                                  |                    |
| QAM         | 1234                               | TRIAX NET                                      | AUT/CHE/DEU/ESP/HUN/ITA/NLD/POL/PRT      | ~                  |
|             |                                    |                                                | Private Descriptor Descriptor Size (Bit) |                    |
|             |                                    |                                                | 0 10                                     |                    |
| LCN         |                                    |                                                |                                          |                    |
| Set the LCN | number associated to each service. |                                                |                                          |                    |
| LCN         | HDLCN NAME                         |                                                |                                          |                    |
|             | Q. Search                          |                                                |                                          |                    |

Country: Group of countries listed by the 3-letter country ID as described in the ISO 3166 standard. The "Private Descriptor" and "Descriptor Size (Bit)" are greyed out and will be set with the default setting depending on the country group

| TV    | COMPACT HEADEND<br>Service Tool    | 🇱 — 🌶 — 👬 — 🛐<br>1. Svetlings 2. inputs 3. Tuners 4. GA | 6. LON 7. Overview                          | Dashboard Admin Logout |
|-------|------------------------------------|---------------------------------------------------------|---------------------------------------------|------------------------|
| Netwo | rk Settings                        |                                                         |                                             |                        |
|       | NETWORK ID                         | NETWORK NAME                                            | COUNTRY                                     |                        |
| QAM   | 1234                               | TRIAX NET                                               | AUT, CHE, DEU, ESP, HUN, ITA, NLD, POL, PRT | ~                      |
|       |                                    |                                                         | AUT, CHE, DEU, ESP, HUN, ITA, NLD, POL, PRT |                        |
|       |                                    |                                                         | DNK/FIN/NOR/SWE/                            |                        |
|       |                                    |                                                         | FRA                                         |                        |
| LCN   |                                    |                                                         | GBR                                         |                        |
|       | number associated to each service. |                                                         | NZL                                         |                        |
|       |                                    |                                                         | (custom)                                    |                        |
| LCN   | HDLCN NAME<br>Q. Search            |                                                         |                                             |                        |
|       | G Search                           |                                                         |                                             |                        |
|       |                                    |                                                         |                                             |                        |
|       |                                    |                                                         |                                             |                        |

Supported countries:

AUT, CHE, DEU, ESP, HUN, ITA, NLD, POL, PRT DNK, FIN, NOR, SWE FRA GBR NZL

Custom: The "Private Descriptor" and "Descriptor Size (Bit)" can be set manually.

| TRIAX         |                                    |                                                                                           |                      |                                  | Dashboard Admin Logout |
|---------------|------------------------------------|-------------------------------------------------------------------------------------------|----------------------|----------------------------------|------------------------|
|               | COMPACT HEADEND<br>Service Tool    | <ul> <li>1. Settings</li> <li>2. inputs</li> <li>3. Tuners</li> <li>4. Control</li> </ul> | AM 5. Outputs 6. LCN | ) — ()))<br>7. Overview          | Save Configuration     |
| Networ        | k Settings                         |                                                                                           |                      |                                  |                        |
|               | NETWORK ID                         | NETWORK NAME                                                                              | COUNT                | RY                               |                        |
| QAM           | 1234                               | test name                                                                                 | (cus                 | om)                              | ~                      |
|               |                                    |                                                                                           | Private              | Descriptor Descriptor Size (Bit) |                        |
| LCN           |                                    |                                                                                           |                      |                                  |                        |
| Set the LCN r | number associated to each service. |                                                                                           |                      |                                  |                        |
| LCN           | HDLCN NAME                         |                                                                                           |                      |                                  |                        |
|               | Q Search                           |                                                                                           |                      |                                  |                        |
|               |                                    |                                                                                           |                      |                                  |                        |
|               |                                    |                                                                                           |                      |                                  |                        |

If the TDcH is sold to a country not listed in the drop-down list, then two options exist:

• choose a suitable group (eg. Australia: choose NZL, GBR or similar)

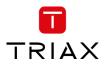

choose "(custom)" and you can set the two settings to whatever you require.
 When selecting "(custom)" → notice the "Private Descriptor" and "Descriptor Size (Bit)" are possible to change.

# 4.8.2 LCN

Assign LCN numbers to desired services. LCN and HD-LCN numbers in the range 0 - 1023 can be set.

| TRIAX      |              |                                  |             |           |           |              |           |        |                       |                |            | Dashboar | d Admin  | Logout        |
|------------|--------------|----------------------------------|-------------|-----------|-----------|--------------|-----------|--------|-----------------------|----------------|------------|----------|----------|---------------|
| ΤV         | COMPACT HE   | ADEND                            | 1. Settings | 2. Inputs | 3. Tuners | 5.<br>4. CAM | . Outputs | 6. LCN | 7. Overview           |                |            |          | Save Con | iguration     |
| Netwo      | ork Settings | 3                                |             |           |           |              |           |        |                       |                |            |          |          |               |
|            | NETWO        |                                  | NETWORK NA  | ME        |           |              |           |        | NIT STANDARD          |                |            |          |          |               |
| QAM        | 0            |                                  | TRIAX-NET   |           |           |              |           |        | Nordig                |                |            |          |          | ~             |
|            |              |                                  |             |           |           |              |           |        | Private Descriptor 41 | LCN Size (Bit) |            |          |          |               |
| LCN        |              |                                  |             |           |           |              |           |        |                       |                |            |          |          |               |
|            |              | pers associated to each service. |             |           |           |              |           |        |                       |                |            |          |          |               |
| LCN        | HDLCN        | NAME                             |             |           |           |              |           |        |                       |                |            |          |          |               |
| 1          | 0            | ORF1 HD                          |             |           |           |              |           |        |                       |                |            |          |          |               |
| 2          | 0            | ORF2V HD                         |             |           |           |              |           |        |                       |                |            |          |          |               |
| 3          | 0            | ORF III HD                       |             |           |           |              |           |        |                       |                |            |          |          |               |
| 4          | 0            | ORF SPORT+ HD                    |             |           |           |              |           |        |                       |                |            |          |          |               |
| 5          | 0            | ATV2                             |             |           |           |              |           |        |                       |                |            |          |          |               |
| 6          | 0            | ATV HD                           |             |           |           |              |           |        |                       |                |            |          |          |               |
| 7          | 0            | ServusTV HD Oesterreich          |             |           |           |              |           |        |                       |                |            |          |          |               |
| 8          | 0            | ServusTV HD Deutschland          |             |           |           |              |           |        |                       |                |            |          |          |               |
| 9          | 0            | RTLplus Austria                  |             |           |           |              |           |        |                       |                |            |          |          |               |
| 10         | 0            | Sky Cinema Best Of HD            |             |           |           |              |           |        |                       |                |            |          |          |               |
| 11         | 0            | Hope TV                          |             |           |           |              |           |        |                       |                |            |          |          |               |
| 12         | 0            | Starparadies AT                  |             |           |           |              |           |        |                       |                |            |          |          |               |
| © TRIAX A/ | S            |                                  |             |           |           |              |           |        |                       |                | ← Previous | Step     | Continue | $\rightarrow$ |

When Continue is pressed, the next menu pane is shown.

### 4.9 Overview

The overview page is a fast and easy overview with a sort and search function. There is also the possibility to navigate direct to specific information and settings if needed.

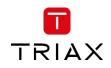

| TV   COMPACT HEADEND<br>Service Tool |             | 1. Settings |      | / –  | . Tuners     4. CAM     5. Outputs | 6. Overview |             |          |
|--------------------------------------|-------------|-------------|------|------|------------------------------------|-------------|-------------|----------|
| Dverview<br>service                  | ТҮРЕ        | SID         | TSID | ONID | SOURCE                             | CAM MODULE  | OUTPUT      | LCN      |
| Q, Search                            |             |             |      |      | Q. Search                          | Q, Search   | Q Search    | Q Search |
| ORF1 HD                              | \$ AVC HDTV | 4911        | 1007 | 1    | DVB-S2 11302H 22000                |             | 306.000 MHz |          |
| ORF2W HD                             | \$ AVC HDTV | 4912        | 1007 | 1    | DVB-S2 11302H 22000                |             | 306.000 MHz |          |
| ServusTV HD Oesterreich              | \$ AVC HDTV | 4913        | 1007 | 1    | DVB-S2 11302H 22000                |             | 306.000 MHz |          |
| ServusTV HD Deutschland              | AVC HDTV    | 4914        | 1007 | 1    | DVB-S2 11302H 22000                |             | 306.000 MHz |          |
| ORF2N HD                             | \$ AVC HDTV | 4916        | 1007 | 1    | DVB-S2 11302H 22000                |             | 306.000 MHz |          |
| DE3.                                 | RADIO       | 4920        | 1007 | 1    | DVB-S2 11302H 22000                |             | 306.000 MHz |          |
| ORF2St HD                            | \$ AVC HDTV | 13301       | 1005 | 1    | DVB-S2 11273H 22000                |             | 314.000 MHz |          |
| ORF2K HD                             | \$ AVC HDTV | 13302       | 1005 | 1    | DVB-S2 11273H 22000                |             | 314.000 MHz |          |
| ORF2B HD                             | \$ AVC HDTV | 13303       | 1005 | 1    | DVB-S2 11273H 22000                |             | 314.000 MHz |          |
| ORF20 HD                             | \$ AVC HDTV | 13304       | 1005 | 1    | DVB-S2 11273H 22000                |             | 314.000 MHz |          |
| ORF2S HD                             | \$ AVC HDTV | 13305       | 1005 | 1    | DVB-S2 11273H 22000                |             | 314.000 MHz |          |
| ORF2T HD                             | \$ AVC HDTV | 13306       | 1005 | 1    | DVB-S2 11273H 22000                |             | 314.000 MHz |          |
| ORF2V HD                             | \$ AVC HDTV | 13307       | 1005 | 1    | DVB-S2 11273H 22000                |             | 314.000 MHz |          |
| ORF III HD                           | \$ AVC HDTV | 13308       | 1005 | 1    | DVB-S2 11273H 22000                |             | 314.000 MHz |          |
| ORF SPORT+ HD                        | \$ AVC HDTV | 13309       | 1005 | 1    | DVB-S2 11273H 22000                |             | 314.000 MHz |          |
| flimmit Zusatzpaket                  | AVC HDTV    | 13310       | 1005 | 1    | DVB-S2 11273H 22000                |             | 314.000 MHz |          |
| Aristo.TV                            | AVC TV      | 13311       | 1005 | 1    | DVB-S2 11273H 22000                |             | 314.000 MHz |          |
| R9 Oesterreich HD                    | AVC HDTV    | 13312       | 1005 | 1    | DVB-S2 11273H 22000                |             | 314.000 MHz |          |

| Service:                                             | Name of the TV or Radio Service                      |  |  |  |  |
|------------------------------------------------------|------------------------------------------------------|--|--|--|--|
| Туре:                                                | Type of the Service (HD, SD, TV, Radio,)             |  |  |  |  |
| SID                                                  | Service identifier of the service used at the Output |  |  |  |  |
| TSID                                                 | Transport stream identifier used at the output       |  |  |  |  |
| ONID                                                 | Original network identifier of the service           |  |  |  |  |
| SOURCE                                               | Location from where the service is received          |  |  |  |  |
| CAM MODULEUsed CAM module for decrypting the service |                                                      |  |  |  |  |
| OUTOUT                                               | Output channel information of a Service              |  |  |  |  |
| LCN                                                  | Local Channel number of the Service                  |  |  |  |  |

# 4.9.1 Alphabetic order

With a click on the Column description as a sample "SERVICE" the corresponding column will be sorted in alphabetical order. With a second click the alphabetical order is reversed.

# 4.9.2 Search

In the Search fields it is possible to search for a specific text. Start typing and the list will show only names with the characters included in the same row as in the search field.

### 4.9.3 Mouseover

Mouseover entries can be clicked to switch to the main table of this entry.

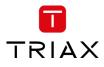

# 5 Support

Support information in your language will be found on our country sites.

### Go to www.triax.com and select your country.

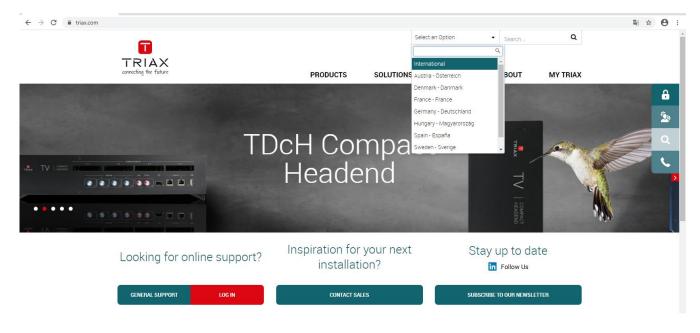

Registered users can access our support sites at: https://www.triax.com/mytriax

If not a registered user, please create a login.

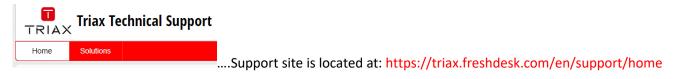

# 6 Terms and Abbreviations

| Term     | Explanation                                                                            |
|----------|----------------------------------------------------------------------------------------|
| ТВА      | To Be Added                                                                            |
| TBD      | To Be Determined                                                                       |
| PID      | Packet Identification; According to standard ISO 13818-1                               |
| SID      | Service Identification; According to standard ISO 13818-1                              |
| TSID     | Transport Stream Identification                                                        |
| NIT      | Network Identification Table; According to standard ETSI EN 300 468                    |
| NID      | Network Identification used in NIT; According to standard ETSI EN 300 468              |
| ONID     | Original Network Identification used in NIT; According to standard ETSI EN 300 468     |
| STB      | Set Top Box; DVB receiver that is connected to a TV set                                |
| Receiver | A device that receives a signal from a headend. An example could be a TV-set or a STB. |
| end-user | A person that uses a receiver.                                                         |

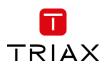

| Installer | A person that installs, deploys and maintains the headend system |
|-----------|------------------------------------------------------------------|
| i/f       | Interface                                                        |
| TS        | Transport Stream; According to standard ISO 13818-1              |
| ES        | Elementary Stream; According to standard ISO 13818-1             |
| Service   | According to ETSI EN 300 468                                     |